# **Nokia Video Centre**

With Nokia Video Centre (network service), you can download and stream video clips over the air from compatible internet video services using packet data or WLAN. You can also transfer video clips from a compatible PC to your device and view them in Video Centre.

Using packet data access points to download videos may involve the transmission of large amounts of data through your service provider's network. Contact your service provider for information about data transmission charges.

All videos are played in the landscape mode by default.

Your device may have predefined services.

Service providers may provide free content or charge a fee. Check the pricing in the service or from the service provider.

# **View and download videos**

1. Press , and select **Video centre**.

2. To connect to a service, scroll left or right, and select the desired videoservice.

The device updates and displays the content available in the service.

3. To view videos by categories (if available), scroll down. To search for videos inthe service, select

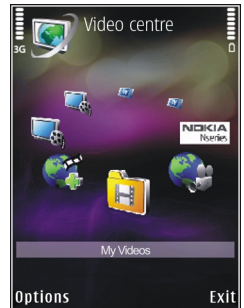

**Video search**. Search may not be available in all services.

- 4. To view information about a video, select **Options** <sup>&</sup>gt;**Video details**.
- 5. Some video clips can be streamed over the air, but others must be first downloaded to your device. To download a video clip, select **Options** <sup>&</sup>gt;**Download**.

To stream a video clip or view a downloaded clip, select **Options** <sup>&</sup>gt;**Play**.

To schedule an automatic download for videosin a service, select **Options** <sup>&</sup>gt;**Schedule**

**downloads**. Automatic downloads areperformed daily during the time you define. Videos already in **My videos** are not downloaded.

When the clip is playing, use the scroll key and the selection keys to control the player. To adjust the volume, press the volume key.

Downloads continue in the background if you exit the application. The downloaded videos are saved in **Video centre** <sup>&</sup>gt;**My videos**.

To connect to the internet to browse availableservices that you can add to Video Centre, select **Add new services**.

### **Internet videos**

Internet videos are video clips distributed in the internet using RSS-based feeds. You can add new feeds to **Internet videos** in the settings.

You can view your feeds in the **Internet videos** folder in Video Centre.

To add or delete feeds, select **Options** <sup>&</sup>gt;**Feed subscriptions**.

To view the videos available in a feed, scroll to it, and press the scroll key.

To view information about a video, select **Options** <sup>&</sup>gt;**Video details**.

To download a video, scroll to it, and select **Options** <sup>&</sup>gt;**Download**.

To play the downloaded video, press the scroll key.

# **Play downloaded videos**

The downloaded videos are saved in **Videocentre** <sup>&</sup>gt;**My videos**.

To play a downloaded video, press the scroll key.

To play a downloaded video in the home network, select **Options** > **Show via home network**. Home network must be configured first. See "About home network", p. 86.

When the clip is playing, use the scroll key and the selection keys to control the player.

If there is not enough free space in the device memory and compatible memory card, the application automatically deletes some of the oldest videos when new videos are downloaded.**indicates videos that may soon be deleted.** 

To prevent a video from being automatically deleted ( ), select **Options** <sup>&</sup>gt;**Protect**.

**94**

# **Transfer videos from your PC**

Transfer your own videos to Video Centre from compatible devices using a compatible USB data cable.

To transfer videos from a compatible PC to the memory card in your device, do the following:

- 1. To view your device on a PC as a mass memory device (**E:\**) where you can transfer any data files, make the connection with a compatible USB data cable.
- 2. Select **Mass storage** as the connection mode. A compatible memory card needs to be inserted in the device.
- 3. Select the videos you want to copy from your PC.
- 4. Transfer the videos to **E:\My Videos** in the memory card.

The transferred videos appear in the **My videos** folder in Video Centre. Video files in otherfolders of your device are not displayed.

# **Video Centre settings**

In the Video Centre main view, select **Options** <sup>&</sup>gt; **Settings** and from the following:

● **Video service selection** — Select the video services you want to appear in Video Centre. You can also view the details of a video service.

Some services require a user name and a password that you receive from the service provider.

- **Default access points** Select **Always ask** or **User-defined** to choose the access points used for the data connection. Using packet data access points to download files may involve the transmission of large amounts of data through your service provider's network. Contact your service provider for information about data transmission charges.
- **Parental control** Activate the parental lock for video services, if the service provider has set age limits for videos.
- **Preferred memory** Select where the downloaded videos are saved. If the selectedmemory becomes full, your device saves the content to another memory, if available, or deletes some of the oldest files automatically.
- **Thumbnails** Select whether to viewthumbnail images in video lists.

# **Web browser**

With the Web browser, you can view hypertext markup language (HTML) web pages on the internet as originally designed. You can also browse web pages that are designed specifically for mobile devices, and use extensible hypertext markup language (XHTML), or the wireless markup language (WML).

To browse the web, you need to have an internet access point configured in your device.

## **Browse the web**

Press , and select **Web**.

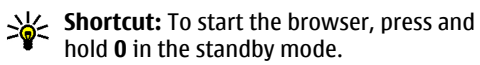

**Important:** Use only services that you trust and that offer adequate security and protection against harmful software.

**Important:** Only install and use applications and other software from trusted sources, such as applications that are Symbian Signed or have passed the Java Verified™ testing.

To browse a web page, in the bookmarks view, select a bookmark, or enter the address in the field (**a)**, and press the scroll key.

Some web pages may contain material, such as graphics and sounds, that requires a large amount of memory to view. If your device runs out of memory while loading such a page, the graphics on the page are not shown.

To browse web pages without graphics, to save memory, select **Options** <sup>&</sup>gt;**Settings** <sup>&</sup>gt;**Page** <sup>&</sup>gt; **Load content** <sup>&</sup>gt;**Text only**.

To enter a new web page address you want to visit, select **Options** <sup>&</sup>gt;**Go to web address**.

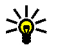

**Tip:** To visit a web page saved as a bookmark in the bookmarks view, while browsing, press **1**, and select a bookmark.

To retrieve the latest content of the page from the server, select **Options** <sup>&</sup>gt;**Navigation options** <sup>&</sup>gt; **Reload**.

To save the web address of the current page as a bookmark, select **Options** <sup>&</sup>gt;**Save as bookmark**.

To use visual history to view snapshots of the pages you have visited during the current browsing **<sup>95</sup>** session, select **Back** (available if **History list** is set on in the browser settings and the current page is not the first page you visit). To go to a previously visited page, select the page.

To save a page while browsing, select **Options** <sup>&</sup>gt; **Tools** <sup>&</sup>gt;**Save page**.

You can save pages and browse them later when offline. You can also group these saved pages into folders. To access the pages you have saved, select **Options** <sup>&</sup>gt;**Bookmarks** <sup>&</sup>gt;**Saved pages**.

To open a sublist of commands or actions for the page that is open, select **Options** <sup>&</sup>gt;**Service options** (if supported by the web page).

To allow or prevent the automatic opening of multiple windows, select **Options** <sup>&</sup>gt;**Window** <sup>&</sup>gt; **Block pop-ups** or **Allow pop-ups**.

#### **Shortcuts while browsing**

- Press **1** to open your bookmarks.
- Press **2** to search for keywords in the current page.
- Press **3** to return to the previous page.
- Press **5** to list all open windows.
- Press **8** to show the page overview of the current page. Press **8** again to zoom in and view the desired section of the page.
- 
- Press **0** to go to the home page (if defined in settings).
- Press **\*** and **#** to zoom in or out on the page.
- 
- **Tip:** To return to the standby mode with the browser open in the background, press  $\Omega$ twice or the end key. To return to the browser, press and hold  $\clubsuit$ , and select the browser from the list.

## **Browser toolbar**

The browser toolbar helps you select frequently used functions of the browser.

To open the toolbar, press and hold the scroll key on an empty spot on a web page. To move within the toolbar, scroll left or right. To select a feature, press the scroll key.

In the toolbar, select from the following:

- **Frequently used links** View a list of the web addresses you visit frequently.
- **Page overview** See an overview of the current web page.
- **Find** Search for keywords within the current page.
- **Reload** Refresh the page.
- **96** Press **9** to enter a new web address. **Example 1998** and subscribe to a web feed. ● **Subscribe to web feeds** (if available) — View a list of available web feeds on the current web

## **Navigate pages**

Mini Map and page overview help you navigate web pages that contain a large amount of information.

When Mini Map is set on in the browser settings and you scroll through a large web page, Mini Map opens and shows an overview of the web page you browse.

To set Mini Map on, select **Options** <sup>&</sup>gt;**Settings** <sup>&</sup>gt; **General** <sup>&</sup>gt;**Mini map** <sup>&</sup>gt;**On**.

To move in Mini Map, scroll left, right, up, or down. When you find the desired location, stop scrolling. Mini Map disappears and leaves you at the selected location.

When you are browsing a web page that contains a large amount of information, you can also use **Page overview** to view what kind of information thepage contains.

To show the page overview of the current page, press **8**. To find the desired spot on the page, scroll up, down, left, or right. Press **8** again to zoom in and view the desired section of the page.

# **Web feeds and blogs**

Web feeds are xml files on web pages that are used by the weblog community and news organisations to share the latest headlines or text, for example,

news feeds. Blogs or weblogs are web diaries. Most of the web feeds use RSS and Atom technologies. It is common to find web feeds on web, blog, and wiki pages.

The Web application automatically detects if a web page contains web feeds.

To subscribe to a web feed, select **Options** <sup>&</sup>gt; **Subscribe to web feeds**.

To view the web feeds to which you have subscribed, in the bookmarks view, select **Web feeds**.

To update a web feed, select it and **Options** <sup>&</sup>gt; **Refresh**.

To define how the web feeds are updated, select **Options** <sup>&</sup>gt;**Settings** <sup>&</sup>gt;**Web feeds**.

# **Widgets**

The web browser supports widgets (network service). Widgets are small, downloadable web applications that deliver multimedia, news feeds, and other information, such as weather reports, to your device. Installed widgets appear as separate applications in the **Applications** folder.

You can download widgets using the Download! application or from the web.

The default access point for widgets is the same as in the web browser. When active in the background, some widgets may update information automatically to your device.

# **Content search**

To search for keywords, phone numbers, or e-mail addresses within the current web page, select **Options** <sup>&</sup>gt;**Find** and the desired option. To go to the previous match, scroll up. To go to the next match, scroll down.

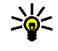

**Tip:** To search for keywords within the page, press **2**.

# **Download and purchase items**

You can download items such as ringing tones, images, operator logos, themes, and video clips. These items can be provided free of charge, or you can purchase them. Downloaded items are handled by the respective applications in your device, for example, a downloaded photo can be saved in Photos.

**Important:** Only install and use applications and other software from trusted sources, such as

applications that are Symbian Signed or have passed the Java Verified™ testing.

To download an item, do the following:

- 1. Select the link.
- 2. Select the appropriate option to purchase the item (for example, **Buy**).
- 3. Carefully read all the information provided.
- 4. To continue or cancel the download, select the appropriate option (for example, **Accept** or **Cancel**).

When you start a download, a list of ongoing and completed downloads from the current browsing session is displayed.

To modify the list, select **Options** <sup>&</sup>gt;**Downloads**. In the list, scroll to an item, and select **Options** to cancel ongoing downloads, or open, save, or delete completed downloads.

# **Bookmarks**

The bookmarks view opens when you open the Web application. You can select web addresses from a list or from a collection of bookmarks in the **Recently visited pages** folder. You can also enter the URL address of the web page you want to visit directly into the field  $($ 

**a** indicates the starting page defined for the default access point.

You can save URL addresses as bookmarks whilebrowsing on the internet. You can also save addresses received in messages to your bookmarks and send saved bookmarks.

To open the bookmarks view while browsing, press **1**, or select **Options** <sup>&</sup>gt;**Bookmarks**.

To edit the details of a bookmark, such as the title, select **Options** <sup>&</sup>gt;**Bookmark manager** <sup>&</sup>gt;**Edit**.

In the bookmarks view, you can also open other browser folders. The Web application allows you to save web pages during browsing. In the **Saved pages** folder, you can view the content of the pages you have saved offline.

Web also keeps track of the web pages you visit during browsing. In the **Recently visited pages** folder, you can view the list of visited web pages.

In **Web feeds**, you can view saved links to web feeds and blogs to which you have subscribed. Web feeds are commonly found on major news organisation web pages, personal weblogs, online communities that offer the latest headlines, and article summaries. Web feeds use RSS and Atomtechnologies.

# **Empty the cache**

The information or services you have accessed are stored in the cache memory of the device.

A cache is a memory location that is used to store data temporarily. If you have tried to access or have accessed confidential information requiring passwords, empty the cache after each use. The information or services you have accessed are stored in the cache.

To empty the cache, select **Options** <sup>&</sup>gt;**Clear privacy data** <sup>&</sup>gt;**Cache**.

# **End the connection**

To end the connection and view the browser page offline, select **Options** <sup>&</sup>gt;**Tools** <sup>&</sup>gt;**Disconnect**; or to end the connection and close the browser, select **Options** <sup>&</sup>gt;**Exit**.

To take the browser to the background, press the end key once. To end the connection, press and hold the end key.

To delete the information the network servercollects about your visits to various web pages, select **Options** <sup>&</sup>gt;**Clear privacy data** <sup>&</sup>gt;**Cookies**.

**100**

# **Connection security**

If the security indicator  $\left( \bigcap \right)$  is displayed during a connection, the data transmission between the device and the internet gateway or server is encrypted.

The security icon does not indicate that the data transmission between the gateway and the content server (or place where the requested resource is stored) is secure. The service provider secures the data transmission between the gateway and the content server.

Security certificates may be required for some services, such as banking services. You are notified if the identity of the server is not authentic or if you do not have the correct security certificate in your device. For more information, contact your service provider.

# **Web settings**

Press  $\Omega$ , and select Web.

Select **Options** > **Settings** and from the following: **General settings**

● **Access point** — Change the default access point. Some or all access points may be preset for your device by your service provider; you may not be able to change, create, edit, or remove them.

- **Homepage** Define the home page.
- **Mini map** Set Mini Map on or off. See "Navigate pages", p. 97.
- **History list** While browsing, to select **Back** to see a list of the pages you have visited during the current browsing session, set **History list** on.
- **Security warnings** Hide or show security notifications.
- **Java/ECMA script** Enable or disable the use of scripts.

#### **Page settings**

- **Load content** Select whether you want to load images and other objects while browsing. If you select **Text only**, to load images or objects later during browsing, select **Options** > **Tools**<sup>&</sup>gt; **Load images**.
- **Screen size** Select between full screen and the normal view with the options list.
- **Default encoding** If text characters are not shown correctly, you can select another encoding according to language for the current page.
- ● **Block pop-ups** — Allow or block automatic opening of different pop-ups while browsing.
- **Automatic reload** If you want the web pages to be refreshed automatically while browsing, select **On**.
- **Font size** Define the font size that is used for web pages.

### **Privacy settings**

- **Recently visited pages** Enable or disable automatic bookmark collecting. If you want to continue saving the addresses of the visited web pages into the **Recently visited pages** folder, but hide the folder from the bookmarks view, select **Hide folder**.
- **Form data saving** If you do not want the data you enter to different forms on a web page to be saved and used the next time you open the page, select **Off**.
- **Cookies** Enable or disable the receiving and sending of cookies.

#### **Web feed settings**

- **Automatic updates** Define whether you want the web feeds to be updated automatically and how often you want to update them. Setting the application to retrieve web feeds automatically may involve the transmission of large amounts of data through your service provider's network. Contact your service provider for information about data transmission charges.
- **Acc. point for auto-update** Select the desired access point for updating. This option is only available when **Automatic updates** is on.

# **Connections**

Your device offers several options to connect to the internet or to another compatible device or PC.

# **Wireless LAN**

Your device supports wireless local area network (WLAN). With WLAN, you can connect your device to the internet and compatible devices that have WI AN.

### **About WLAN**

To use WLAN, it must be available in the location, and your device must be connected to the WLAN.

Some places, like France, have restrictions on the use of wireless LAN. Check with your local authorities for more information.

Features that use WLAN, or that are allowed to run in the background while using other features. increase the demand on battery power and reduce the battery life.

Your device supports the following WLAN features:

- IEEE 802.11b/g standard
- Operation at 2.4 GHz **102**

● Wired equivalent privacy (WEP) with keys up to 128 bits, Wi-Fi protected access (WPA), and 802.1x encryption methods. These functions can be used only if they are supported by the network.

### **WLAN connections**

To use WLAN, you must create an internet access point (IAP) in a wireless LAN. Use the access point for applications that need to connect to the internet. See "WLAN internet accesspoints", p. 103.

**Important:** Always enable one of the available encryption methods to increase the security of your wireless LAN connection. Using encryption reduces the risk of unauthorized access to your data.

A WLAN connection is established when you create a data connection using a WLAN internet access point. The active WLAN connection ends when you end the data connection.

You can use WLAN during a voice call or when packet data is active. You can only be connected to one

WLAN access point device at a time, but several applications can use the same internet access point.

When the device is in the offline profile, you can still use WLAN (if available). Remember to comply with any applicable safety requirements when establishing and using a WLAN connection.

**Tip:** To check the unique media access control (MAC) address that identifies your device, enter **\*#62209526#** in the standby mode.

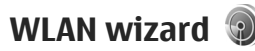

The WLAN wizard helps you to connect to a WLAN and manage your WLAN connections.

The WLAN wizard shows the status of your WLAN connections in the active standby mode. To view the available options, scroll to the row showing the status, and select it.

If the search finds WLANs, for example, **WLAN network found** is displayed, to create an internet access point (IAP) and start the web browser using this IAP, select the status and **Start Web browsing**.

If you select a secured WLAN network, you are asked to enter the relevant passcodes. To connect to a hidden network, you must enter the correct network name (service set identifier, SSID). To create a new access point for a hidden WLAN, select **New WLAN**.

If you are connected to a WLAN, the IAP name is displayed. To start the web browser using this IAP, select the status and **Continue Web browsing**. To end the connection in the WLAN, select the status and **Disconnect WLAN**.

If WLAN scanning is off and you are not connected to any WLAN, **WLAN scanning off** is displayed. To set scanning on and search for available WLANs, select the status and press the scroll key.

To start a search for available WLANs, select the status and **Search for WLAN**. To set WLAN scanning off, select the status and select **WLAN scanning off**.

To access the WLAN wizard application in the menu, press , and select **Tools** <sup>&</sup>gt;**WLAN wiz.**.

### **WLAN internet access points**

Press  $\Omega$ , and select Tools > WLAN wiz.

Select **Options** and from the following:

- **Filter WLAN networks** Filter out WLANs in the list of found networks. The selected networksare filtered out the next time the application searches for WLANs.
- **Details** View the details of a network shown in the list. If you select an active connection, the connection details are displayed.
- ● **Define access point** — Create an internet access point (IAP) in a WLAN. **103**

● **Edit access point** — Edit the details of an existing IAP.

You can also use connection manager to create internet access points. See "Active data connections", p. 104.

### **Operating modes**

There are two operating modes in WLAN: infrastructure and ad hoc.

The infrastructure operating mode allows two kinds of communication: wireless devices areconnected to each other through a WLAN access point device, or wireless devices are connected to a wired LAN through a WLAN access point device.

In the ad hoc operating mode, devices can send and receive data directly with each other.

# **Connection manager**

## **Active data connections**

Press , and select **Tools** <sup>&</sup>gt;**Connectivity** <sup>&</sup>gt; **Conn. mgr.** <sup>&</sup>gt;**Active data connections**.

In the active data connections view, you can see the open data connections:

 $\circledcirc$  data calls

 $\implies$  packet data connections **104**

**WLAN** connections

**Note:** The actual time invoiced for calls by your service provider may vary, depending on network features, rounding off for billing, and so forth.

To end a connection, select **Options** <sup>&</sup>gt; **Disconnect**. To close all open connections, select **Options** <sup>&</sup>gt;**Disconnect all**.

To view the details of a connection, select **Options** <sup>&</sup>gt;**Details**. The details shown depend on the connection type.

### **Available WLAN networks**

Press , and select **Tools** <sup>&</sup>gt;**Connectivity** <sup>&</sup>gt; **Conn. mgr.** <sup>&</sup>gt;**Available WLAN networks**.

The available WLAN view shows a list of WLANswithin range, their network mode (infrastructure or ad hoc), and signal strength indicator.  $\frac{1}{6}$  is shown for networks with encryption, and  $\geqslant$  if your device has an active connection in the network.

To view the details of a network, select **Options** <sup>&</sup>gt; **Details**.

To create an internet access point in a network, select **Options** <sup>&</sup>gt;**Define access point**.

# **Bluetooth connectivity About Bluetooth connectivity**

You can make a wireless connection to othercompatible devices with Bluetooth connectivity. Compatible devices may include mobile phones, computers, and enhancements such as headsets and car kits. You can use Bluetooth connectivity to send images, video clips, music and sound clips, and notes; make a wireless connection to your compatible PC (for example, to transfer files); and connect to a compatible printer to print images with Image print.

Since devices with Bluetooth wireless technology communicate using radio waves, they do not need to be in direct line-of-sight. However, they must be within 10 metres (33 feet) of each other, although the connection may be subject to interference from obstructions such as walls or from other electronicdevices.

This device is compliant with Bluetooth Specification 2.0 supporting the following profiles: Generic Audio/Video Distribution Profile, Advanced Audio Distribution Profile, Audio/Video Remote Control Profile, Basic Imaging Profile, Basic Printing Profile, Dial-up Networking Profile, File Transfer Profile, Hands-Free Profile, Headset Profile, Human Interface Device Profile, Object Push Profile, SIM Access Profile, Synchronization Profile, Serial Port

Profile, and Phonebook Access Profile. To ensure interoperability between other devices supporting Bluetooth technology, use Nokia approved enhancements for this model. Check with themanufacturers of other devices to determine theircompatibility with this device.

There may be restrictions on using Bluetooth technology in some locations. Check with your local authorities or service provider.

Features using Bluetooth technology, or allowing such features to run in the background while using other features, increase the demand on battery power and reduce the battery life.

When the device is locked, you cannot use Bluetooth connectivity.

### **Settings**

Press , and select **Tools** <sup>&</sup>gt;**Bluetooth**.

When you open the application for the first time, you are asked to define a name for your device. You can change the name later on.

Select from the following:

- **Bluetooth** To make a wireless connection to another compatible device, first set Bluetooth connectivity **On**, then establish a connection. To switch off Bluetooth connectivity, select **Off**.
- **My phone's visibility** To allow your device to be found by other devices with Bluetooth

**105**

wireless technology, select **Shown to all**. To set a time after which the visibility is set from shown to hidden, select **Define period**. To hide your device from other devices, select **Hidden**.

- ● **My phone's name** — Edit the name shown to other devices with Bluetooth wirelesstechnology.
- **Remote SIM mode** − To enable another device, such as a compatible car kit enhancement, to use the SIM card in your device to connect to the network, select **On**. See "Remote SIM mode", p. 108.

### **Security tips**

Press  $\Omega$ , and select Tools > Bluetooth.

When you are not using Bluetooth connectivity, to control who can find your device and connect to it, select **Bluetooth** <sup>&</sup>gt;**Off** or **My phone's visibility** <sup>&</sup>gt; **Hidden**.

Do not pair with or accept connection requests from an unknown device. This protects your device from harmful content.

### **Send data using Bluetooth connectivity**

Several Bluetooth connections can be active at atime. For example, if you are connected to a devices may show only the unique address **106106** time. For example, if you are connected to a the unique address). To find the unique address

compatible headset, you can also transfer files to another compatible device at the same time.

- 1. Open the application where the item you want to send is stored. For example, to send an image to another compatible device, open Photos.
- 2. Select the item and **Options** <sup>&</sup>gt;**Send** <sup>&</sup>gt;**Via Bluetooth**.

Devices with Bluetooth wireless technology that are within range are displayed. Device icons are as follows:

 $\mathbf{\underline{u}}$  computer

 $\Box$  phone

 $M^*$  audio or video device

 $\mathbb{R}$  other device

To interrupt the search, select **Stop**.

- 3. Select the device with which you want to connect.
- 4. If the other device requires pairing before data can be transmitted, a tone sounds, and you are asked to enter a passcode. See "Pair devices", p. 107.

When the connection is established, **Sending data** is displayed.

**Tip:** When searching for devices, some

of your device, enter **\*#2820#** in the standby mode.

### **Pair devices**

To pair with compatible devices and view your paired devices, in the main view of Bluetooth connectivity, scroll right.

Before pairing, create your own passcode (1 to 16 digits), and agree with the owner of the other device to use the same code. Devices that do nothave a user interface have a factory-set passcode. The passcode is used only once.

- 1. To pair with a device, select **Options** <sup>&</sup>gt;**New paired device**. Devices that are within range are displayed.
- 2. Select the device, and enter the passcode. The same passcode must be entered on the other device as well.
- 3. Some audio enhancements connect automatically to your device after pairing. Otherwise, scroll to the enhancement, and select **Options** <sup>&</sup>gt;**Connect to audio device**.

Paired devices are indicated by  $*_*$  in the device search.

To set a device as authorised or unauthorised, scroll to the device, and select from the following options:

- **Set as authorised** Connections between your device and the authorised device can be madewithout your knowledge. No separate acceptance or authorisation is needed. Use this status for your own devices, such as your compatible headset or PC or devices that belong to someone you trust.  $\sqrt{\frac{1}{2}}$  indicates authorised devices in the paired devices view.
- ● **Set as unauthorised** — Connection requests from this device must be accepted separately every time.

To cancel a pairing, scroll to the device, and select **Options** <sup>&</sup>gt;**Delete**.

If you want to cancel all pairings, select **Options** <sup>&</sup>gt; **Delete all**.

### **Receive data using Bluetooth connectivity**

When you receive data through Bluetooth connectivity, a tone sounds, and you are asked if you want to accept the message. If you accept,  $\triangleright$  is displayed, and the item is placed in the **Inbox** folder in Messaging. Messages received through Bluetooth connectivity are indicated by .

### **Block devices**

Press , and select **Tools** <sup>&</sup>gt;**Bluetooth**.

To block a device from establishing a Bluetooth connection to your device, scroll right to open **Paired devices**. Select a device you want to block and **Options** <sup>&</sup>gt;**Block**.

To unblock a device, scroll right to **Blocked devices**, select a device, and **Options** <sup>&</sup>gt;**Delete**. To unblock all blocked devices, select **Options** <sup>&</sup>gt; **Delete all**.

If you reject a pairing request from another device, you are asked if you want to block all future connection requests from this device. If you accept the query, the remote device is added to the list of blocked devices.

## **Remote SIM mode**

Before the remote SIM mode can be activated, the two devices must be paired and the pairing initiated from the other device. When pairing, use a 16-digit passcode, and set the other device as authorised.

To use the remote SIM mode with a compatible car kit enhancement, activate Bluetooth connectivity, and enable the use of the remote SIM mode withyour device. Activate the remote SIM mode from the other device.other device. **108** other device.

When the remote SIM mode is on in your device, **Remote SIM mode** is displayed in the standby mode. The connection to the wireless network isturned off, as indicated by  $\blacktriangleright$  in the signal strength indicator area, and you cannot use SIM card services or features requiring cellular network coverage.

When the wireless device is in the remote SIM mode, you can only use a compatible connected enhancement, such as a car kit, to make or receive calls. Your wireless device will not make any calls while in this mode, except to the emergency numbers programmed into your device. To make calls from your device, you must leave the remote SIM mode. If the device is locked, enter the lock code to unlock it.

To leave the remote SIM mode, press the power key, and select **Exit remote SIM mode**.

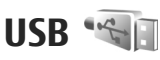

Press , and select **Tools** <sup>&</sup>gt;**Connectivity** <sup>&</sup>gt; **USB**.

To have the device ask the purpose of the connection each time a compatible data cable is connected, select **Ask on connection** <sup>&</sup>gt;**Yes**.

If **Ask on connection** is set to off or you want to

select **USB connection mode** and from thefollowing:

- **PC Suite** Use Nokia PC applications such as Nokia Nseries PC suite, Nokia Lifeblog, and Nokia Software Updater.
- **Mass storage** Transfer data between your device and a compatible PC. Use this mode also for downloading maps with the Nokia Map Loader PC application.
- **Image transfer** Print images on a compatible printer.
- **Media transfer** Synchronise music with Windows Media Player.

# **PC connections**

You can use your device with a variety of compatible PC connectivity and data communications applications. With Nokia Nseries PC Suite you can, for example, transfer images between your device and a compatible PC.

For information on Apple Macintosh support and connecting your device to an Apple Macintosh device, visit [www.nseries.com/mac](http://www.nseries.com/mac).

# **Media folder**

# **RealPlayer**

With RealPlayer, you can play video clips or stream media files over the air without saving them to the device first.

RealPlayer supports files with extensions such as . 3gp, .mp4, or .rm. However, RealPlayer does not necessarily support all file formats or all the variations of file formats.

## **Play video clips**

Press , and select **Applications** <sup>&</sup>gt;**Media** <sup>&</sup>gt; **RealPlayer**.

To play a saved media file, select **Video clips**, a clip, and **Play**.

To list previously played files, in the application main view, select **Recently played**.

To adjust the volume, use the volume key.

After you select a media file, select **Options** and from the following:

● Send — Send a file using a multimedia message, e-mail, or other connection methods, such as Bluetooth connectivity.

- **Use video** Assign a video to a contact or set it as a ringing tone.
- **Mark/Unmark** Mark items in the list to send or delete multiple items at the same time.
- **View details** View details of the selected item, such as format, resolution, and duration.
- **Settings** Edit the settings for video playback and streaming.

### **Stream content over the air**

Many service providers require you to use an internet access point (IAP) for your default access point. Other service providers allow you to use a WAP access point.

In RealPlayer, you can only open an rtsp:// URL address. However, RealPlayer plays a .ram file if you open an HTTP link to it in a browser.

To stream content over the air (network service), in RealPlayer or Photos, select a streaming link saved in the **Streaming links** folder. You can also receive a streaming link in a text message or multimedia message, or open a link on a web page. Before live content begins streaming, your device connects to

the site and starts loading the content. The content is not saved in your device.

### **RealPlayer settings**

Press , and select **Applications** <sup>&</sup>gt;**Media** <sup>&</sup>gt; **RealPlayer**.

You may receive RealPlayer settings in a special message from the service provider. For more information, contact your service provider.

Select **Options** <sup>&</sup>gt;**Settings** and from the following:

- **Video** Select whether video clips are played in full screen or in the normal view, and whether the clips are automatically repeated after they finish playing.
- Streaming  **Select whether to use a proxy** server, change the default access point, and set the port range used when connecting. Contact your service provider for the correct settings.

#### **Advanced settings**

To edit the advanced settings, in the settings view, select **Streaming** <sup>&</sup>gt;**Network** <sup>&</sup>gt;**Options** <sup>&</sup>gt; **Advanced settings**.

To select the bandwidth used for a network, select the network setting and the desired value.

To edit the bandwidth yourself, select **User defined**.

# **Adobe Flash Player**

Press  $\clubsuit$ , and select Applications > Media > **Flash Player**.

Use Adobe Flash Player to view, play, and interact with compatible flash files made for mobile devices.

To open a flash file, select it, and **Open**.

# **Licences**

To view digital rights licences, press  $\Omega$ , and select **Applications** <sup>&</sup>gt;**Media** <sup>&</sup>gt;**Licences**.

#### **Digital rights management**

Content owners may use different types of digital rights management (DRM) technologies to protect their intellectual property, including copyrights. This device uses various types of DRM software to access DRM-protected content. With this device you can access content protected with WMDRM 10, OMA DRM 1.0, and OMA DRM 2.0. If certain DRM software fails to protect the content, content owners may ask that such DRM software's ability to access new DRMprotected content be revoked. Revocation may also prevent renewal of such DRM-protected content already in your device. Revocation of such DRM software does not affect the use of contentprotected with other types of DRM or the use of non-DRM-protected content. **111** Digital rights management (DRM) protected content comes with an associated activation key that defines your rights to use the content.

If your device has OMA DRM protected content, to back up both the activation keys and the content, use the backup feature of Nokia Nseries PC Suite. Other transfer methods may not transfer the activation keys which need to be restored with the content for you to be able to continue the use of OMA DRM-protected content after the device memory is formatted. You may also need to restore the activation keys in case the files on your device get corrupted.

If your device has WMDRM protected content, both the activation keys and the content will be lost if the device memory is formatted. You may also lose the activation keys and the content in case the files on your device get corrupted. Losing the activation keys or the content may limit your ability to use the same content on your device again. For more information, contact your service provider.

Some licences may be connected to a specific SIM card, and the protected content can be accessed only if the SIM card is inserted in the device. In the main view, select from the following:

● **Valid licences** — View licences that are connected to media files or whose validity period has not begun.

- **Invalid licences** View licences that are not valid; the time period for using the media file is exceeded or there is a protected media file in the device but no connected activation key.
- **Not in use** View licences that have no media files connected to them in the device.

To buy more usage time for a media file, select an invalid licence and **Options** <sup>&</sup>gt;**Get new licence** (web service messages must be enabled). See "Web service message settings", p. 124.

To view detailed information, such as the validity status and ability to send the file, scroll to an activation key, and press the scroll key.

# **Recorder**

Press , and select **Applications** <sup>&</sup>gt;**Media** <sup>&</sup>gt; **Recorder**.

With Recorder, you can record voice memos and telephone conversations.

To record a telephone conversation, open Recorder during a voice call. Both parties hear a tone every 5 seconds during recording.

# **Messaging**

Only devices that have compatible features can receive and display multimedia messages. The appearance of a message may vary depending on the receiving device.

# **Messaging main view**

your own templates.

Press , and select **Messaging** (network service).

To create a new message, select **New message**. Messaging contains the following folders:

- **Inbox** Received messages, except e-mail and cell broadcast messages, are stored here.
- **My folders** Organise your messages into folders.
- 

 **Tip:** To avoid rewriting messages that you send often, use texts in the **Templates** folder in **My folders**. You can also create and save

- **New mailbox** Connect to your remote mailbox to retrieve your new e-mail messages, or view your previously retrieved e-mail messages offline.
- **Drafts** Draft messages that have not been sent are stored here.
- ●**Sent** — The last messages that have been sent, excluding messages sent using Bluetooth connectivity, are stored here. You can change the number of messages to save in this folder.
- ● $\triangle$  Outbox — Messages waiting to be sent are temporarily stored in the outbox, for example, when your device is outside network coverage.
- ● **Reports** — You can request the network to send you a delivery report of the text messages and multimedia messages you have sent (network service).

To enter and send service requests (also known as USSD commands), such as activation commands for network services, to your service provider, select **Options** <sup>&</sup>gt;**Service commands** in the Messaging main view.

**Cell broadcast** (network service) allows you to receive messages on various topics, such as weather or traffic conditions, from your service provider. For available topics and relevant topic numbers, contact your service provider. In the Messaging main view, select **Options** <sup>&</sup>gt;**Cell broadcast**.

Cell broadcast messages cannot be received in UMTS networks. A packet data connection may prevent cell broadcast reception.

# **Write text**

Your device supports traditional text input and predictive text input. With predictive text, you can enter any letter with a single keypress. Predictive text input is based on a built-in dictionary to which you can add new words.

When you write text,  $\bigvee$  is displayed when you write text using traditional text input and  $\Delta$ when using predictive text input.

### **Traditional text input**

Press a number key (**1**–**9**) repeatedly until the desired character appears. There are more characters available for a number key than are printed on the key.

If the next letter is located on the same key as the present one, wait until the cursor appears (or scroll right to end the time-out period), and enter the letter.

To insert a space, press **0**. To move the cursor to the next line, press **0** three times.

## **Predictive text input**

With predictive input, you can enter any letter with a single keypress. Predictive text input is based on a built-in dictionary to which you can add new words.

- 1. To turn predictive text input on or off in the general settings, press , and select **Tools** <sup>&</sup>gt; **Settings** <sup>&</sup>gt;**General** <sup>&</sup>gt;**Personalisation** <sup>&</sup>gt; **Language** <sup>&</sup>gt;**Predictive text**.
- 2. To write the desired word, press the keys **2**–**9**. Press each key only once for one letter. For example, to write "Nokia" when the English dictionary is selected, press **6** for N, **6** for o, **5** for k, **4** for i, and **2** for a.

The word suggestion changes after each keypress.

3. When you finish writing the word correctly, scroll right to confirm it, or press **0** to add a space.

If the word is not correct, press **\*** repeatedly to view the matching words the dictionary has found one by one.

If the ? character is shown after the word, the word is not in the dictionary. To add a word to the dictionary, select **Spell**, enter the word using traditional text input, and select **OK**. The word is added to the dictionary. When the dictionary is full, a new word replaces the oldest added word. 4. Start writing the next word.

### **Tips on text input**

To insert a number in the letter mode, press and hold the desired number key.

To switch between the different character modes, press **#**.

To delete a character, press **C**. To delete more than one character, press and hold **C**.

The most common punctuation marks are available under **1**. To scroll them through one by one, if you use traditional text input, press **1** repeatedly. If you use predictive text input, press **1**, and then **\*** repeatedly.

To open a list of special characters, press and hold **\***

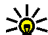

 **Tip:** To select several special characters from the special characters list, press **5** after each highlighted character.

### **Change the writing language**

When you are writing text, you can change the writing language. For example, if you are writing text using a non-Latin alphabet and want to write Latin characters, such as e-mail or web addresses, you may need to change the writing language.

To change the writing language, select **Options** <sup>&</sup>gt; **Writing language** and a writing language that uses Latin characters.

After changing the writing language, for example, if you press **6** repeatedly to reach a specific character, changing the writing language gives you access to characters in a different order.

### **Edit text and lists**

To copy and paste text, while pressing and holding **#**, scroll left or right to highlight text. To copy the text to the clipboard, while still holding **#**, select **Copy**. To insert the text into a document, press and hold **#**, and select **Paste**.

To mark an item in a list, scroll to it, and press **#**.

To mark multiple items in a list, press and hold **#**while you scroll up or down. To end the selection, stop scrolling, and release **#**.

# **Write and send messages**

Press , and select **Messaging**.

Before you can create a multimedia message or write an e-mail, you must have the correct connection settings in place. See "Define the e-mail settings", p. 118.

The wireless network may limit the size of MMSmessages. If the inserted picture exceeds this limit, the device may make it smaller so that it can besent by MMS.

Check the size limit of email messages with your service provider. If you attempt to send an e-mail message that exceeds the

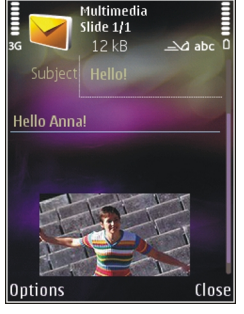

size limit of the e-mail server, the message is left in the **Outbox** folder, and the device attempts to resend it periodically. Sending an e-mail requires a data connection, and continuous attempts to resend the e-mail may increase your phone bill. In the **Outbox** folder, you can delete such a message or move it to the **Drafts** folder.

- 1. Select **New message** > **Message** to send a text message or a multimedia message (MMS), **Audio message** to send an audio message (a multimedia message that includes one sound clip), or **E-mail** to send an e-mail.
- 2. In the To field, press the scroll key to select recipients or groups from contacts, or enter the recipient's phone number or e-mail address. To add a semicolon (**;**) that separates the recipients,

press **\***. You can also copy and paste the number or address from the clipboard.

- 3. In the Subject field, enter the subject of the email. To change the fields that are visible, select **Options** <sup>&</sup>gt;**Message header fields**.
- 4. In the message field, write the message. To insert a template or note, select **Options** <sup>&</sup>gt; **Insert** <sup>&</sup>gt;**Insert text** <sup>&</sup>gt;**Template** or **Note**.
- 5. To add a media object to a multimedia message, select **Options** <sup>&</sup>gt;**Insert**, the object type or source, and the desired object. To insert a business card, slide, note, or some other file to the message, select **Options** > **Insert** > **Insert other**.
- 6. To capture an image or record video or sound for a multimedia message, select **Options** <sup>&</sup>gt; **Insert** <sup>&</sup>gt;**Insert image** <sup>&</sup>gt;**New**, **Insert video clip** <sup>&</sup>gt;**New**, or **Insert sound clip** <sup>&</sup>gt;**New** .
- 7. To add an attachment to an e-mail, select **Options** > **Insert** > **Image**, **Sound clip**, **Video clip**, **Note**, or **Other** for other file types. E-mail attachments are indicated by ...
- 8. To send the message, select **Options** <sup>&</sup>gt;**Send**, or press the call key.

**Note:** Your device may indicate that your message was sent to the message center number add a semicolon (;) that separates the recipients, and the same was sent to the hiessage center number and the<br>programmed into your device. Your device may not indicate whether the message is received at the intended destination. For more details aboutmessaging services, contact your service provider.

Your device supports the sending of text messages beyond the character limit for a single message. Longer messages are sent as a series of two or more messages. Your service provider may charge accordingly. Characters that use accents or other marks, and characters from some language options, take up more space, limiting the number of characters that can be sent in a single message.

You may not be able to send video clips that are saved in the .mp4 format or that exceed the size limit of the wireless network in a multimediamessage.

**Tip:** You can combine images, video, sound, and text to a presentation and send it in a multimedia message. Start to create a multimedia message, and select **Options** <sup>&</sup>gt; **Insert** <sup>&</sup>gt;**Insert presentation**. The option is shown only if **MMS creation mode** is set to **Guided** or **Free**. See "Multimedia message settings", p. 121.

## **Messaging inbox**

### **Receive messages**

Press , and select **Messaging** <sup>&</sup>gt;**Inbox**.

In the Inbox folder,  $\sim$  indicates an unread text message,  $\stackrel{*}{\longrightarrow}$  an unread multimedia message,  $\stackrel{*}{\longrightarrow}$  an unread audio message, and  $^{\ast}$  data received through Bluetooth connectivity.

When you receive a message,  $\blacktriangledown$  and 1 new **message** are shown in the standby mode. To open the message, select **Show**. To open a message in Inbox, scroll to it, and press the scroll key. To reply to a received message, select **Options** <sup>&</sup>gt;**Reply**.

### **Multimedia messages**

**Important:** Exercise caution when opening messages. Multimedia message objects may contain malicious software or otherwise be harmfulto your device or PC.

You may receive a notification that a multimedia message is waiting in the multimedia message centre. To start a packet data connection to retrieve the message to your device, select **Options** <sup>&</sup>gt; **Retrieve**.

When you open a multimedia message  $\binom{+}{k}$ , you may see an image and a message.  $\sqrt{1+e^{2}}$  is shown if sound is included, or  $\leq$  if video is included. To play the sound or the video, select the indicator.

To see the media objects that have been included in the multimedia message, select **Options** <sup>&</sup>gt; **Objects**.

If the message includes a multimedia presentation, is displayed. To play the presentation, select the indicator.

### **Data, settings, and web service messages**

Your device can receive many kinds of messages that contain data, such as business cards, ringing tones, operator logos, calendar entries, and e-mail notifications. You may also receive settings from your service provider or company information management department in a configuration message.

To save the data from the message, select **Options** and the corresponding option.

Web service messages are notifications (for example, news headlines) and may contain a text message or a link. For availability and subscription, contact your service provider.

# **Mailbox**

### **Define the e-mail settings**

**Tip:** To define your mailbox settings, press , and select **Messaging** <sup>&</sup>gt;**Mailboxes**.

To use e-mail, you must have a valid internet access point (IAP) in the device and define your e-mail **message** <sup>&</sup>gt;**E-mail** in the Messaging main view or **<sup>118</sup>**

settings correctly. See "Access points", p. 160. See "E-mail settings", p. 122.

You must have a separate e-mail account. Follow the instructions given by your remote mailbox and internet service provider (ISP).

If you select **New mailbox** in the Messaging main view and have not set up your e-mail account, you are prompted to do so. To start creating the e-mail settings with the mailbox guide, select **Start**.

When you create a new mailbox, the name you give to the mailbox replaces **New mailbox** in the Messaging main view. You can have up to six mailboxes.

### **Open the mailbox**

**Press**  $\Omega$ **, and select Messaging and a mailbox.** 

When you open the mailbox, the device asks if you want to connect to the mailbox (**Connect to mailbox?**).

To connect to your mailbox and retrieve new e-mail headings or messages, select **Yes**. When you view messages online, you are continuously connected to a remote mailbox using a data connection.

To view previously retrieved e-mail messages offline, select **No**.

To create a new e-mail message, select **New**

Messaging **Messaging**

**Options** <sup>&</sup>gt;**Create message** <sup>&</sup>gt;**E-mail** in your mailbox. See "Write and send messages", p. 115.

### **Retrieve e-mail messages**

Press  $\Omega$ , and select Messaging and a mailbox.

If you are offline, select **Options** > **Connect** to start a connection to the remote mailbox.

**Important:** Exercise caution when opening messages. E-mail messages may contain malicious software or otherwise be harmful to your device or PC.

1. When you have an open connection to a remote mailbox, select **Options** <sup>&</sup>gt;**Retrieve e-mail** <sup>&</sup>gt; **New** to retrieve all new messages, **Selected** to retrieve only the messages that have been marked, or **All** to retrieve all messages from the mailbox.

To stop retrieving messages, select **Cancel**.

- 2. To close the connection and view the e-mailmessages offline, select **Options** <sup>&</sup>gt; **Disconnect**.
- 3. To open an e-mail message, press the scroll key. If the e-mail message has not been retrieved and you are offline, you are asked if you want to retrieve this message from the mailbox.

To view e-mail attachments, open the message, and select the attachment field indicated by  $\mathbf{0}$ . If the attachment has a dimmed indicator, it has not been retrieved to the device; select **Options** <sup>&</sup>gt; **Retrieve**.

To retrieve e-mail messages automatically, select **Options** <sup>&</sup>gt;**E-mail settings** <sup>&</sup>gt;**Automatic retrieval**. See "Automatic retrieval settings", p. 123.

Setting the device to retrieve e-mail automatically may involve the transmission of large amounts of data through your service provider's network. Contact your service provider for information about data transmission charges.

### **Delete e-mail messages**

Press , and select **Messaging** and a mailbox.

To delete the contents of an e-mail message from the device while still retaining it in the remote mailbox, select **Options** <sup>&</sup>gt;**Delete**. In **Delete email from:**, select **Phone only**.

The device mirrors the e-mail headings in the remote mailbox. Although you delete the message content, the e-mail heading stays in your device. If you want to remove the heading as well, you must first delete the e-mail message from your remote mailbox, then make a connection from your device to the remote mailbox again to update the status. **<sup>119</sup>**

To delete an e-mail from the device and the remotemailbox, select **Options** <sup>&</sup>gt;**Delete** <sup>&</sup>gt;**Phone and server**.

To cancel deleting an e-mail from the device and server, scroll to an e-mail that has been marked to be deleted during the next connection  $\mathcal{A}_n$  and select **Options** <sup>&</sup>gt;**Restore**.

### **Disconnect from the mailbox**

When you are online, to end the data connection to the remote mailbox, select **Options** <sup>&</sup>gt; **Disconnect**.

# **View messages on a SIM card**

Press  $\Omega$ , and select Messaging.

Before you can view SIM messages, you must copy them to a folder in your device.

- 1. In the Messaging main view, select **Options** <sup>&</sup>gt; **SIM messages**.
- 2. Select **Options** <sup>&</sup>gt;**Mark/Unmark** <sup>&</sup>gt;**Mark** or **Mark all** to mark messages.
- 3. Select **Options** <sup>&</sup>gt;**Copy**. A list of folders opens.
- 4. To start copying, select a folder and **OK**. To view the messages, open the folder.

# **Messaging settings**

The settings may be preconfigured in your device, or you may receive them in a message. To enter settings manually, fill in all fields marked with **Must be defined** or an asterisk.

Some or all message centres or access points may be preset for your device by your service provider, and you may not be able to change, create, edit, or remove them.

### **Text message settings**

Press , and select **Messaging** <sup>&</sup>gt;**Options** <sup>&</sup>gt; **Settings** <sup>&</sup>gt;**Text message**.

Select from the following:

- **Message centres** View a list of all text message centres that have been defined.
- **Message centre in use** Select which message centre to use to deliver text messages.
- **Character encoding** To use character conversion to another encoding system when available, select **Reduced support**.
- ● **Receive report** — Select whether the network sends delivery reports on your messages (network service).
- **Message validity** Select how long the message centre resends your message if the first attempt fails (network service). If the message

cannot be sent within the validity period, the message is deleted from the message centre.

- **Message sent as** Contact your service provider to learn if your message centre is able to convert text messages into these other formats.
- **Preferred connection** Select the connection to use.
- **Reply via same centre** Select whether you want the reply message to be sent using the same text message centre number (network service).

### **Multimedia message settings**

Press , and select **Messaging** <sup>&</sup>gt;**Options** <sup>&</sup>gt; **Settings** <sup>&</sup>gt;**Multimedia message**.

#### Select from the following:

- **Image size** Define the size of the image in a multimedia message.
- **MMS creation mode** If you select **Guided**, the device informs you if you try to send a message that may not be supported by the recipient. If you select **Restricted**, the device prevents you from sending messages that may not be supported. To include content in your messages without notifications, select **Free**.
- **Access point in use** Select which access point is used as the preferred connection.

● **Multimedia retrieval** — Select how you want to receive messages. To receive messages automatically in your home cellular network, select **Auto in home netw.**. Outside your home cellular network, you receive a notification that there is a message to retrieve in the multimedia message centre.

Outside your home cellular network, sending and receiving multimedia messages may cost you more.

If you select **Multimedia retrieval** <sup>&</sup>gt;**Always automatic**, your device automatically makes an active packet data connection to retrieve the message both in and outside your home cellular network.

- **Allow anonymous msgs.** Select whether you want to reject messages from an anonymous sender.
- **Receive adverts** Define whether you want to receive multimedia message advertisements.
- ● **Receive reports** — Select whether you want the status of the sent message to be shown in the log (network service).
- **Deny report sending** Select whether you want to prevent your device from sending delivery reports of received messages.
- ● **Message validity** — Select for how long the message centre resends your message if the first attempt fails (network service). If the message **<sup>121</sup>**

cannot be sent within this time period, the message is deleted from the message centre.

# **E-mail settings**

### **Manage mailboxes**

Press  $\Omega$ , and select Messaging > Options > **Settings** <sup>&</sup>gt;**E-mail**.

To select which mailbox you want to use to send email, select **Mailbox in use** and a mailbox.

To remove a mailbox and its messages from your device, select **Mailboxes**, scroll to the desired mailbox, and press **C**.

To create a new mailbox, in **Mailboxes**, select **Options** <sup>&</sup>gt;**New mailbox**. The name you give to the new mailbox replaces **New mailbox** in the Messaging main view. You can have up to six mailboxes.

Select **Mailboxes** and a mailbox to change the connection settings, user settings, retrieval settings, and automatic retrieval settings.

### **Connection settings**

Press , and select **Messaging** <sup>&</sup>gt;**Options** <sup>&</sup>gt; **Settings** <sup>&</sup>gt;**E-mail** <sup>&</sup>gt;**Mailboxes**, a mailbox, and **Connection settings**.

To edit the settings for the e-mail you receive, select **Incoming e-mail**, and from the following: host name of the mail setting stort that sends you receive, select the mail server that sends your e-<br>host name of the mail server that sends your e-

- **User name** Enter your user name given to you by your service provider.
- **Password** Enter your password. If you leave this field blank, you are prompted for the password when you try to connect to your remote mailbox.
- **Incoming mail server** Enter the IP address or host name of the mail server that receives your e-mail.
- **Access point in use** Select an internet access point (IAP). See "Access points", p. 160.
- **Mailbox name** Enter a name for the mailbox.
- **Mailbox type** Defines the e-mail protocol that your remote mailbox service provider recommends. The options are **POP3** and **IMAP4**. This setting cannot be changed.
- **Security** Select the security option used to secure the connection to the remote mailbox.
- **Port** Define a port for the connection.
- **APOP secure login** (for POP3 only) Use with the POP3 protocol to encrypt the sending of passwords to the remote e-mail server while connecting to the mailbox.

To edit the settings for the e-mail you send, select **Outgoing e-mail** and from the following:

- **My e-mail address** Enter the e-mail address given to you by your service provider.
- **Outgoing mail server** Enter the IP address or

mail. You may only be able to use the outgoing server of your service provider. Contact your service provider for more information.

The settings for **User name**, **Password**, **Access point in use**, **Security**, and **Port** are similar to the ones in **Incoming e-mail**.

#### **User settings**

Press , and select **Messaging** <sup>&</sup>gt;**Options** <sup>&</sup>gt; **Settings** <sup>&</sup>gt;**E-mail** <sup>&</sup>gt;**Mailboxes**, a mailbox, and **User settings**.

Select from the following:

- **My name** Enter your own name. Your name replaces your e-mail address in the recipient's device when the recipient's device supports this function.
- **Send message** Define how e-mail is sent from your device. Select **Immediately** for the device to connect to the mailbox when you select **Send message**. If you select **During next conn.**, email is sent when the connection to the remotemailbox is available.
- Send copy to self Select whether you want to send a copy of the e-mail to your own mailbox.
- **Include signature** Select whether you want to attach a signature to your e-mail messages.
- **New e-mail alerts** Select whether you want to receive the new e-mail indications (a tone, a

note, and a mail indicator) when new mail is received.

### **Retrieval settings**

Press , and select **Messaging** <sup>&</sup>gt;**Options** <sup>&</sup>gt; **Settings** <sup>&</sup>gt;**E-mail** <sup>&</sup>gt;**Mailboxes**, a mailbox, and **Retrieval settings**.

Select from the following:

- **E-mail retrieval** Define which parts of the email are retrieved: **Headers only**, **Size limit** (POP3), or **Msgs. & attachs.** (POP3).
- **Retrieval amount** Define how many new email messages are retrieved to the mailbox.
- **IMAP4 folder path** (for IMAP4 only) Define the folder path for folders to be subscribed.
- **Folder subscriptions** (for IMAP4 only) — Subscribe to other folders in the remotemailbox, and retrieve content from those folders.

### **Automatic retrieval settings**

Press , and select **Messaging** <sup>&</sup>gt;**Options** <sup>&</sup>gt; **Settings** <sup>&</sup>gt;**E-mail** <sup>&</sup>gt;**Mailboxes**, a mailbox, and **Automatic retrieval**.

#### Select from the following:

● **E-mail notifications** — To automatically retrieve the headings to your device when you receive new e-mail in your remote mailbox, select **Auto-update** or **Only in home netw.**. **<sup>123</sup>**  $\bullet$  **E-mail retrieval** — To automatically retrieve the headings of new e-mail messages from your remote mailbox at defined times, select **Enabled** or **Only in home netw.**. Define when and how often the messages are retrieved.

**E-mail notifications** and **E-mail retrieval** cannotbe active at the same time.

Setting the device to retrieve e-mail automatically may involve the transmission of large amounts of data through your service provider's network. Contact your service provider for information about data transmission charges.

### **Web service message settings**

Press  $\Omega$ , and select Messaging > Options > **Settings** <sup>&</sup>gt;**Service message**.

Select whether you want to receive service messages. If you want to set the device to automatically activate the browser and start a network connection to retrieve content when you receive a service message, select **Download messages** <sup>&</sup>gt;**Automatically**.

### **Cell broadcast settings**

Check the available topics and related topic numbers with your service provider.

Press , and select **Messaging** <sup>&</sup>gt;**Options** <sup>&</sup>gt; **Settings** <sup>&</sup>gt;**Cell broadcast**. **124**

Select from the following:

- **Reception** Select whether you want to receive cell broadcast messages.
- **Language** Select the languages in which you want to receive messages: **All**, **Selected**, or **Other**.
- **Topic detection** Select whether the device automatically searches for new topic numbers, and saves the new numbers without a name tothe topic list.

### **Other settings**

Press  $\Omega$ , and select Messaging > Options > **Settings** <sup>&</sup>gt;**Other**.

Select from the following:

- **Save sent messages** Select whether you want to save a copy of the text messages, multimedia messages, or e-mail that you send to the **Sent** folder.
- **Number of saved msgs.** Define how many sent messages are saved to the sent folder at a time. When the limit is reached, the oldest message is deleted.
- **Memory in use** Select the memory where you want to save your messages.

# **Make calls**

# **Voice calls**

1. In the standby mode, enter the phone number, including the area code. To remove a number, press **C**.

For international calls, press **\*** twice for the + character (which replaces the international access code), and enter the country code, area code (omit the leading zero if necessary), and phone number. The character + as a replacement for the international access code may not work in all regions. In this case, enter the international access code directly.

- 2. To end the call, press the call key.
- 3. To end the call (or to cancel the call attempt), press the end key.

Pressing the end key always ends a call, even if another application is active.

To make a call from Contacts, press  $\Omega$ , and select **Contacts**. Scroll to the desired name, or enter the first letters of the name to the search field. Matching contacts are listed. To call, press the call key. If you have saved several numbers for a contact, select the desired number from the list, and press the call key.

# **Options during a call**

To adjust the volume during a call, use the volume key on the side of your device. You can also use the scroll key. If you have set the volume to **Mute**, select **Unmute** first.

To send an image or a video clip in a multimedia message to the other participant of the call, select **Options** > **Send MMS** (in UMTS networks only). You can edit the message and change the recipient before sending. Press the call key to send the file to a compatible device (network service).

To put an active voice call on hold while answering another incoming call, select **Options** <sup>&</sup>gt;**Hold**. To switch between the active and the held call, select **Options** <sup>&</sup>gt;**Swap**.

To send DTMF tone strings (for example, a password), select **Options** > **Send DTMF**. Enter the DTMF string or search for it in Contacts. To enter a wait character (w) or a pause character (p), press **\*** repeatedly. To send the tone, select **OK**. You can add DTMF tones to the phone number or DTMF fields in a contact card.

**126**

**Tip:** When you have only one active voice call, to put the call on hold, press the call key. To activate the call, press the call key again.

During an active call, to route the sound from the handset to the loudspeaker, select **Options** <sup>&</sup>gt; **Activate loudspeaker**. If you have attached a compatible headset with Bluetooth connectivity, to route the sound to the headset, select **Options** <sup>&</sup>gt; **Activate handsfree**. To switch back to the handset, select **Options** <sup>&</sup>gt;**Activate handset**.

To end an active call and replace it by answering the waiting call, select **Options** <sup>&</sup>gt;**Replace**.

If you have several calls active, to end them all, select **Options** <sup>&</sup>gt;**End all calls**.

Many of the options that you can use during a voice call are network services.

## **Voice and video mailboxes**

To call your voice or video mailbox (network services, video mailbox available only in the UMTS network), press and hold **1** in the standby mode, and select **Voice mailbox** or **Video mailbox**.

To change the phone number of your voice or video mailbox, press  $\Omega$ , and select Tools > Utilities > **Call mailbox**, a mailbox, and **Options** <sup>&</sup>gt;**Change number**. Enter the number (obtained from your network service provider), and select **OK**.

# **Answer or decline a call**

To answer the call, press the call key.

To mute the ringing tone of an incoming call, select **Silence**.

If you do not want to answer a call, press the end key. If you activate the **Call divert** <sup>&</sup>gt;**Voice calls** <sup>&</sup>gt; **If busy** function in phone settings to forward calls, declining an incoming call also forwards the call.

When you select **Silence** to mute the ringing tone of an incoming call, you can send a text message without rejecting the call, informing the caller that you cannot answer the call. Select **Options** > **Send message**. To set up this option and write a standard text message, select **Tools** > **Settings** > **Phone**<sup>&</sup>gt; **Call** <sup>&</sup>gt;**Reject call with message**.

# **Make a conference call**

- 1. Make a call to the first participant.
- 2. To make a call to another participant, select **Options** <sup>&</sup>gt;**New call**. The first call is automatically put on hold.
- 3. When the new call is answered, to join the first participant in the conference call, select **Options** <sup>&</sup>gt;**Conference**.

To add a new person to the call, repeat step 2, and select **Options** <sup>&</sup>gt;**Conference** <sup>&</sup>gt;**Add to conference**. Your device supports conference calls between a maximum of six participants, including yourself.

To have a private conversation with one of the participants, select **Options** <sup>&</sup>gt;**Conference** <sup>&</sup>gt; **Private**. Select a participant, and select **Private**. The conference call is put on hold on your device. The other participants can still continue the conference call. After you finish the private conversation, select **Options** <sup>&</sup>gt; **Conference** to return to the conference call.

To drop a participant, select **Options** <sup>&</sup>gt; **Conference** <sup>&</sup>gt;**Drop participant**, scroll to the participant, and select **Drop**.

4. To end the active conference call, press the end key.

## **1-touch dial a phone number**

To activate the feature, press , and select **Tools**<sup>&</sup>gt; **Settings** <sup>&</sup>gt;**Phone** <sup>&</sup>gt;**Call** <sup>&</sup>gt;**Speed dialling**.

To assign a phone number to one of the number keys (2-9), press  $\Omega$ , and select Tools > Utilities > **Speed dial**. Scroll to the key to which you want to assign the phone number, and select **Options** <sup>&</sup>gt;

**Assign**. 1 is reserved for the voice or video mailbox, and for starting the web browser.

To call in the standby mode, press the assigned key and the call key.

# **Call waiting**

You can answer a call while you have another call in progress if you have activated call waiting in **Settings** <sup>&</sup>gt;**Phone** <sup>&</sup>gt;**Call** <sup>&</sup>gt;**Call waiting** (network service).

To answer the waiting call, press the call key. The first call is put on hold.

To switch between the two calls, select **Swap**. To connect an incoming call or a call on hold with an active call and to disconnect yourself from the calls, select **Options** <sup>&</sup>gt;**Transfer**. To end the active call, press the end key. To end both calls, select **Options** <sup>&</sup>gt;**End all calls**.

# **Voice dialling**

Your device supports enhanced voice commands. Enhanced voice commands are not dependent on the speaker's voice, so the user does not record voice tags in advance. Instead, the device creates a voice tag for the entries in contacts, and compares the spoken voice tag to it. The voice recognition in **<sup>127</sup>**
the device adapts to the main user's voice to recognise the voice commands better.

The voice tag for a contact is the name or nickname that is saved on the contact card. To listen to thesynthesised voice tag, open a contact card, and select **Options** <sup>&</sup>gt;**Play voice tag**.

#### **Make a call with a voice tag**

**Note:** Using voice tags may be difficult in a noisy environment or during an emergency, so you should not rely solely upon voice dialing in all circumstances.

When you use voice dialling, the loudspeaker is in use. Hold the device at a short distance away when you say the voice tag.

- 1. To start voice dialling, in the standby mode, press and hold the right selection key. If a compatible headset with the headset key is attached, press and hold the headset key to start voice dialling.
- 2. A short tone is played, and **Speak now** is displayed. Say clearly the name or nickname that is saved on the contact card.

3. The device plays a synthesised voice tag for the recognised contact in the selected device language, and displays the name and number. After a time-out of 2.5 seconds, the device dials the number. If the recognised contact was not device. To send a still image instead, select Tools > 128<sup>1</sup> Merce. To send a still image instead, select Tools

correct, select **Next** to view a list of other matches or **Quit** to cancel voice dialling.

If several numbers are saved under the name, the device selects the default number if it has been set.If not, the device selects the first available number in a contact card.

## **Make a video call**

When you make a video call (network service), you can see a real-time, two-way video between you and the recipient of the call. The live video image, or video image captured by the camera in your device is shown to the video call recipient.

To be able to make a video call, you must have a USIM card and be in the coverage of a UMTS network. For availability of and subscription to video call services, contact your network service provider.

A video call can only be made between two parties. The video call can be made to a compatible mobile device or an ISDN client. Video calls cannot be madewhile another voice, video, or data call is active.

#### **Icons**

Y<sub>2</sub> You are not receiving video (the recipient is not sending video or the network is not transmitting it).

You have denied video sending from your

**Settings** <sup>&</sup>gt;**Phone** <sup>&</sup>gt;**Call** <sup>&</sup>gt;**Image in video call**.

Even if you denied video sending during a video call, the call is still charged as a video call. Check the pricing with your service provider.

- 1. To start a video call, enter the phone number in the standby mode, or select **Contacts** and a contact.
- 2. Select **Options** <sup>&</sup>gt;**Call** <sup>&</sup>gt;**Video call**.

The secondary camera on the front is used by default for video calls. Starting a video call may take a while. **Waiting for video image** is shown. If the call is not successful (for example, video calls are not supported by the network, or the receiving device is not compatible), you are asked if you want to try a normal call or send a text or multimedia message instead.

The video call is active when you see two video images, and hear the sound through the loudspeaker. The call recipient may deny video sending  $(\mathcal{A})$ , in which case you only hear the sound and may see a still image or a grey background graphic.

3. To end the video call, press the end key.

## **Options during a video call**

To change between showing video or hearing only sound, select **Options** <sup>&</sup>gt;**Enable**, or **Disable** and the desired option.

To use the main camera to send video, select **Options** <sup>&</sup>gt;**Use main camera**. To switch back to the secondary camera, select **Options** <sup>&</sup>gt;**Use secondary camera**.

To take a snapshot of the video you are sending, select **Options** > **Send snapshot**. Video sending is paused and the snapshot is shown to the recipient. The snapshot is not saved. Press **Cancel** to resume sending video.

To zoom your image in or out, select **Options** <sup>&</sup>gt; **Zoom**.

To route the audio to a compatible headset with Bluetooth connectivity attached to your device, select **Options** > **Activate handsfree**. To route the audio back to the loudspeaker of your device, select **Options** <sup>&</sup>gt;**Activate handset**.

To change the video quality, select **Options** <sup>&</sup>gt; **Video preference**. **Normal quality** is framerate 10 fps. Use **Clearer detail** is lower framerate for small, static details. Use **Smoother motion** for moving image that requires a higher framerate.

To adjust the volume during a video call, use the volume key on the side of the device.

**129**

## **Answer or decline a videocall**

When a video call arrives,  $\mathcal{I}$  is displayed.

To answer the video call, press the call key. **Allow video image to be sent to caller?** is displayed. To start sending live video image, select **Yes**.

If you do not activate the video call, video sending is not activated, and you only hear the sound of the caller. A grey screen replaces the video image. To replace the grey screen with a still image captured by the camera in your device, select **Tools** <sup>&</sup>gt; **Settings** <sup>&</sup>gt;**Phone** <sup>&</sup>gt;**Call** <sup>&</sup>gt;**Image in video call**.

To end the video call, press the end key.

# **Video sharing**

Use video sharing (network service) to send live video or a video clip from your mobile device to another compatible mobile device during a voice call.

The loudspeaker is active when you activate Video sharing. If you do not want to use the loudspeaker for the voice call while you share video, you can also use a compatible headset.

## **Requirements**

Video sharing requires a UMTS connection. Your ability to use video sharing depends on the availability of the UMTS network. Contact your service provider for more information on the service and network availability and fees associated with using this service.

To use video sharing you must do the following:

- Ensure that your device is set up for person-toperson connections.
- ● Ensure you have an active UMTS connection and are within UMTS network coverage. If you start the sharing session while you are within UMTS network coverage and a hand over to GSM occurs, the sharing session is discontinued, but your voice call continues. You cannot start videosharing if you are not within UMTS network coverage.
- ● Ensure that both the sender and recipient are registered to the UMTS network. If you invite someone to a sharing session and the recipient's device is not within UMTS network coverage, does not have video sharing installed, or personto-person connections set up, the recipient does not know that you are sending an invitation. You receive an error message that indicates that the recipient cannot accept the invitation. **<sup>130</sup>**

## **Settings**

To set up video sharing, you need person-to-person and UMTS connection settings.

#### **Person-to-person connection settings**

A person-to-person connection is also known as a Session Initiation Protocol (SIP) connection. The SIP profile settings must be configured in your device before you can use video sharing. Ask your service provider for the SIP profile settings, and save them in your device. Your service provider may send you the settings over the air or give you a list of the needed parameters.

To add a SIP address to a contact card, do the following:

- 1. Press , and select **Contacts**.
- 2. Open the contact card (or start a new card for that person).
- 3. Select **Options** <sup>&</sup>gt;**Add detail** <sup>&</sup>gt;**Share video**.
- 4. Enter the SIP address in the format username@domainname (you can use an IP address instead of a domain name).

If you do not know the SIP address for the contact, you can use the phone number of the recipient, including the country code, to share video (if supported by the network service provider).

#### **UMTS connection settings**

To set up your UMTS connection, do the following:

- Contact your service provider to establish an agreement for you to use the UMTS network.
- Ensure that your device UMTS access point connection settings are configured properly.

## **Share live video or video clips**

During an active voice call, select **Options** <sup>&</sup>gt;**Share video** :

1. To share live video during the call, select **Live video**.

To share a video clip, select **Recorded clip**. Select a clip you want to share.

You may need to convert the video clip into a suitable format to be able to share it. **Clip must be converted for sharing. Continue?** appears. Select **OK**.

2. To share the video, select **Options** <sup>&</sup>gt;**Invite**.

If you share live video, your device sends the invitation to the SIP address you have added to the recipient's contact card. If the contact information of the recipient is saved in Contacts, and the contact has several SIP addresses orphone numbers including the country code, select the desired address or number. If the SIPaddress or phone number of the recipient is not available, enter the SIP address or the phone **131**

**132**

number of the recipient including the country code, and select **OK** to send the invitation.

Sharing begins automatically when the recipient accepts the invitation.

#### **Options during video sharing**

 $\bigoplus$  to zoom the video (available for sender only) to adjust the brightness (available for sender only)

 $\mathcal{N}$  or  $\mathcal{O}$  to mute or unmute the microphone

 $\blacktriangleleft$  + or  $\aleph$  + to switch the loudspeaker on and off to switch to full screen mode (available for receiver only)

3. To end the sharing session, select **Stop**. To end the voice call, press the end key. When you end the call, video sharing also ends.

To save the live video you shared, select **Save** when prompted. The shared video is saved in Photos.

If you access other applications while you are sharing a video clip, the sharing is paused. To return to the video sharing view and to continue sharing, in the active standby mode, select **Options** <sup>&</sup>gt; **Continue**.

## **Accept an invitation**

When someone sends you a video sharing invitation, the invitation message displays the sender's name or SIP address. If your device is not set to silent, it rings when you receive an invitation.

If someone sends you a share invitation and you are not within UMTS network coverage, you will not know that you received an invitation.

When you receive an invitation, select from the following:

- **Accept** Activates the sharing session.
- **Reject** Declines the invitation. The sender receives a message that you rejected the invitation. You can also press the end key to decline the sharing session and disconnect the voice call.

When you receive a video clip, to mute the sound of the clip, select **Mute**.

To end video sharing, select **Stop**. Video sharing also ends if the active voice call ends.

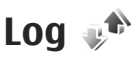

The log stores information about the communication history of the device. The device registers missed and received calls only if the network supports these functions, the device is switched on, and within the network service area.

### **Recent calls**

Press , and select **Tools** <sup>&</sup>gt;**Log**.

To monitor the phone numbers of missed, received, and dialled voice calls, select **Recent calls**. The device registers missed and received calls only if the network supports these functions, the device is switched on, and within the network service area.

To clear all recent call lists, select **Options** <sup>&</sup>gt;**Clear recent calls** in the recent calls main view. To clearone of the call registers, open the register you want to erase, and select **Options** <sup>&</sup>gt;**Clear list**. To clear an individual event, open a register, scroll to the event, and press **C**.

## **Call duration**

Press  $\Omega$  , and select **Tools** > Log.

To monitor the approximate duration of your incoming and outgoing calls, select **Call duration**.

**Note:** The actual time invoiced for calls by your service provider may vary, depending on network features, rounding off for billing, and so forth.

To clear call duration timers, select **Options** <sup>&</sup>gt; **Clear timers**. For this you need the lock code.

## **Packet data**

Press , and select **Tools** <sup>&</sup>gt;**Log**.

To check the amount of data sent and receivedduring packet data connections, select **Packet data**. For example, you may be charged for your packet data connections by the amount of data sent and received.

## **Monitor all communicationevents**

Press  $\Omega$ , and select Tools > Log > Recent calls. Icons in the log are as follows:

- Incoming
- **Outgoing**
- $\triangle$  Missed communication events

To open the general log where you can monitor all voice calls, text messages, or data and WLAN connections registered by the device, scroll right. Subevents, such as a text message sent in more than one part and packet data connections, are logged as one communication event. Connections to your mailbox, multimedia messaging centre, or web pages are shown as packet data connections.

To add an unknown phone number from the log to your contacts, select **Options** <sup>&</sup>gt;**Save to Contacts**. **133** To filter the log, select **Options** > **Filter** and a filter.

To erase the contents of the log, recent calls register, and messaging delivery reports permanently, select **Options** <sup>&</sup>gt;**Clear log**. Select **Yes** to confirm. To remove a single event from one of the recent calls logs, press **C**.

To set the log duration, select **Options** <sup>&</sup>gt; **Settings** <sup>&</sup>gt;**Log duration**. If you select **No log**, all the log contents, recent calls register, and messaging delivery reports are permanently deleted.

**Tip:** In the details view, you can copy a phone number to the clipboard, and paste it into a text message, for example. Select **Options** <sup>&</sup>gt; **Copy number**.

To view from the packet data counter how much data is transferred and how long a certain packet data connection lasts, scroll to an incoming or outgoing event indicated by **Pack.**, and select **Options** <sup>&</sup>gt;**View details**.

# **Contacts (phonebook)**

In Contacts, you can save and update contact information, such as phone numbers, home addresses, or e-mail addresses of your contacts. You can add a personal ringing tone or a thumbnail image to a contact card. You can also create contact groups, which allow you to send text messages or e-mail to many recipients at the same time.

## **Save and edit names andnumbers**

- 1. Press , and select **Contacts** <sup>&</sup>gt;**Options** <sup>&</sup>gt; **New contact**.
- 2. Fill in the fields that you want, and select **Done**.

To edit contact cards, scroll to the contact card you want to edit, and select **Options** <sup>&</sup>gt;**Edit**. You can also search for the desired contact by entering the first letters of the name to the search field. A list ofthe contacts starting with the letters appear on the display.

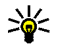

**Tip:** To add and edit contact cards, you can also use Nokia Contacts Editor available inNokia Nseries PC Suite.

To attach a small thumbnail image to a contact card, open the contact card, and select **Options** > **Edit**<sup>&</sup>gt; **Options** <sup>&</sup>gt;**Add thumbnail**. The thumbnail image is shown when the contact calls.

## **Manage names and numbers**

To add a contact to a group, select **Options** <sup>&</sup>gt;**Add to group** (shown only if you have created a group).

To check to which groups a contact belongs, select the contact and **Options** <sup>&</sup>gt;**Belongs to groups**.

To delete a contact card, select a card, and press **C**.

To delete several contact cards at the same time, select **Options** <sup>&</sup>gt;**Mark/Unmark** to mark the desired contact cards, and press **C** to delete.

To send contact information, select the card you want to send, **Options** <sup>&</sup>gt;**Send**, and the desired option.

To listen to the voice tag assigned to the contact, select a contact card and **Options** <sup>&</sup>gt;**Play voice tag**.

## **Default numbers andaddresses**

Press  $\Omega$ , and select Contacts.

You can assign default numbers or addresses to a contact card. In this way if a contact has several numbers or addresses, you can easily call or send a message to the contact to a certain number or address. The default number is also used in voicedialling.

- 1. In the contacts list, select a contact.
- 2. Select **Options** <sup>&</sup>gt;**Defaults**.
- 3. Select a default to which you want to add a number or an address, and select **Assign**.
- 4. Select a number or an address you want to set as a default.

The default number or address is underlined in thecontact card.

## **Add ringing tones for contacts**

Press  $\mathcal{D}$ , and select Contacts.

To define a ringing tone for a contact or a contact group, do the following:

- 1. Press the scroll key to open a contact card or go to the groups list, and select a contact group.
- 2. Select **Options** > **Ringing tone**. A list of ringing tones opens.
- 3. Select the ringing tone you want to use for the individual contact or the members of theselected group.

When a contact or group member calls you, the device plays the chosen ringing tone (if the caller's telephone number is sent with the call and your device recognises it).

To remove the ringing tone, select **Default tone** from the list of ringing tones.

## **Copy contacts**

When you open **Contacts** for the first time, you can choose to copy SIM contacts to the device memory or to view SIM contacts in the contacts directory. The device asks you if you want to copy names and numbers from a SIM card to your device.

To start copying, press **OK**.

Press **Cancel** if you do not want to copy the SIM contacts to the device memory. The device asks you if you want to view the SIM contacts in the contacts directory. Press **OK**, Contacts opens and you can see names stored on your SIM card marked with  $\boxed{11}$ .

## **SIM directory and other SIM services**

For availability and information on using SIM card services, contact your SIM card vendor. This may be the service provider or other vendor.

To see the names and numbers stored on the SIMcard, select **Options** <sup>&</sup>gt;**My numbers**. In the SIM directory you can add and edit contacts, and you can make calls.

To view the list of fixed dialling numbers, select **Options** <sup>&</sup>gt;**SIM numbers**. This setting is only shown if supported by your SIM card.

To restrict calls from your device to selected phone numbers, select **Options** <sup>&</sup>gt;**Fixed dial contacts**. You need your PIN2 code to activate and deactivate fixed dialling or edit your fixed dialling contacts. Contact your service provider if you do not have the code. To add new numbers to the fixed dialling list, select **Options** <sup>&</sup>gt;**New SIM contact**.

When you use fixed dialling, packet data connections are not possible, except when sending text messages over a packet data connection. In this case, the message centre number and the recipient's phone number must be included on the fixed dialling list.

When fixed dialling is activated, calls may be possible to the official emergency number programmed into your device.

## **Manage contact groups**

#### **Create contact groups**

- 1. In Contacts, scroll right to open the groups list.
- 2. Select **Options** <sup>&</sup>gt;**New group**.
- 3. Write a name for the group or use the default name, and select **OK**.
- 4. Select the group and **Options** <sup>&</sup>gt;**Add members**.
- 5. Scroll to a contact, and press the scroll key to mark it. To add multiple members at a time, repeat this action on all the contacts you want to add.
- 6. To add the contacts to the group, select **OK**.

To rename a group, select **Options** <sup>&</sup>gt;**Rename**, enter the new name, and select **OK**.

#### **Remove members from a group**

- 1. In the groups list, select the group you want to modify.
- 2. Scroll to the contact, and select **Options** <sup>&</sup>gt; **Remove from group**.
- Contacts (phonebook) **Contacts (phonebook)**
- 3. To remove the contact from the group, select **Yes**.

# **Time management**

## **Clock**

## **Alarm clock**

Press , and select **Applications** <sup>&</sup>gt;**Clock**.

To set a new quick alarm, select **Options** <sup>&</sup>gt;**New quick alarm**. Quick alarms are set for the next 24 hours and they cannot be repeated.

To view your active and inactive alarms, scroll right to the alarm tab. To set a new alarm, select **Options** <sup>&</sup>gt;**New alarm**. Define the repetition, if needed. When an alarm is active,  $\Omega$  is shown.

To turn off the sounding alarm, select **Stop**. To stop the alarm for a certain time period, select **Snooze**. If your device is switched off when an alarm is due, your device switches itself on and starts sounding the alarm tone.

**Tip:** To define the time period after which the

clock alarm sounds again when you set it to snooze, select **Options** <sup>&</sup>gt;**Settings** <sup>&</sup>gt;**Alarm snooze time**.

To cancel an alarm, select **Options** <sup>&</sup>gt;**Remove alarm**.

To change the time, date, and clock type settings, select **Options** <sup>&</sup>gt;**Settings**.

To allow the mobile phone network to update the time, date, and time zone information to your device (network service), in the settings, select **Automatic time update** <sup>&</sup>gt;**On**.

## **World clock**

Press , and select **Applications** <sup>&</sup>gt;**Clock**.

To open the world clock view, scroll right to the world clock tab. In the world clock view, you can view the time in different cities. To add cities to thelist, select **Options** <sup>&</sup>gt;**Add city**. You can add a maximum of 15 cities to the list.

To set your current city, scroll to a city, and select **Options** > **Set as current city**. The city is displayed in the clock main view, and the time in your device is changed according to the city selected. Ensure that the time is correct and matches your time zone.

# **Calendar**

## **Create a calendar entry**

Press , and select **Applications** <sup>&</sup>gt;**Calendar**.

- 1. To add a new calendarentry, scroll to the desired date, and select **Options** <sup>&</sup>gt;**New entry** and one of the following:
	- **Meeting** to remind you of an appointment that has a specific date and time

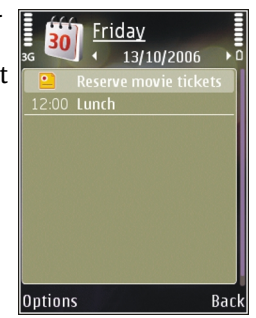

● **Meeting**

**request** — to create and send a new meeting request. You must have a mailbox set up for sending requests. See "Manage mailboxes", p. 122.

- **Memo** to write a general entry for a day
- **Anniversary** to remind you of birthdays or special dates (entries are repeated annually)
- **To-do** to remind you of a task that must be done by a specific date
- 2. Fill in the fields. To set an alarm, select **Alarm** <sup>&</sup>gt; **On**, and enter the alarm time and date.

To add a description for an entry, select **Options** <sup>&</sup>gt;**Add description**.

- 3. To save the entry, select **Done**.
- **Tip:** In the day, week, or month calendar view, press any key (**1**-**0**). An appointment entry opens, and the characters you enter are added to the subject field. In the to-do view, a to-do note entry opens.

When the calendar alarm sounds for a note, select **Silence** to turn off the calendar alarm tone. Thereminder text stays on the screen. To stop the calendar alarm, select **Stop**. To set the alarm to snooze, select **Snooze**.

**Tip:** To define the time period after which the calendar alarm sounds again when you set it to snooze, press  $\mathcal{G}$ , and select **Applications** <sup>&</sup>gt;**Calendar** <sup>&</sup>gt;**Options** <sup>&</sup>gt; **Settings** <sup>&</sup>gt;**Alarm snooze time**.

## **Calendar views**

To change the starting day of the week or the view that is shown when you open the calendar, select **Options** <sup>&</sup>gt;**Settings**. In the settings, you can also modify the calendar alarm tone, alarm snooze time, and the title for the week view.

To go to a certain date, select **Options** <sup>&</sup>gt;**Go to d** ate. To jump to today, press **#**.

To switch between the month view, week view, day view, and to-do view, press **\***.

To send a calendar note to a compatible device, select **Options** <sup>&</sup>gt;**Send**.

If the other device is not compatible with Coordinated Universal Time (UTC), the time information of received calendar entries may not be displayed correctly.

## **Manage calendar entries**

To delete several events at a time, go to the month view, and select **Options** > **Delete entry** > **Before date** or **All entries**.

To mark a task as completed, scroll to it in the to-do view, and select **Options** <sup>&</sup>gt;**Mark as done**.

You can synchronise your calendar with a compatible PC using Nokia Nseries PC Suite. When creating a calendar entry, set the desired synchronisation option.

# **Office folder**

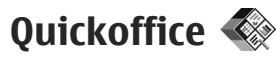

With the Quickoffice applications, you can view .doc, .xls, .ppt, .pps, and .txt documents and download software. Not all file formats or featuresare supported. Apple Macintosh is not supported.

To view a file, press , and select **Applications** <sup>&</sup>gt; **Office** <sup>&</sup>gt;**Quickoffice**. Select the location from which you want to view files, browse to the desired folder, and select a file.

The files open in the respective applications depending on the file format.

To download software using Quickmanager, in the main view, select **Quickmanager**; or, when browsing files, scroll to the Quickmanager tab.

If you experience problems with the Quickoffice applications, visit [www.quickoffice.com](http://www.quickoffice.com), or send email to supportS60@quickoffice.com.

## **Quickword**

With Quickword, you can view native Microsoft Word documents with your device.

Quickword supports the viewing of documents saved in .doc and .txt formats created with Microsoft**142**

Word 97, 2000, XP, and 2003. Not all variations or features of the mentioned file formats aresupported.

To upgrade to a version of Quickword that supports editing, when you have a file open, select **Options** <sup>&</sup>gt;**Updates and upgrades**. The upgrade is chargeable.

## **Quicksheet**

With Quicksheet, you can view native Microsoft Excel files with your device.

Quicksheet supports the viewing of spreadsheet files saved in .xls format created with Microsoft Excel 97, 2000, XP, or 2003. Not all variations or features of the mentioned file formats aresupported.

To upgrade to a version of Quicksheet that supports editing, when you have a file open, select **Options** <sup>&</sup>gt;**Updates and upgrades**. The upgrade is chargeable.

## **Quickpoint**

With Quickpoint, you can view native Microsoft PowerPoint presentations with your device.

Quickpoint supports the viewing of presentations saved in .ppt and .pps formats created with Microsoft PowerPoint 2000, XP, and 2003. Not all variations or features of the mentioned file formatsare supported.

To upgrade to a version of Quickpoint that supports editing, when you have a file open, select

**Options** <sup>&</sup>gt;**Updates and upgrades**. The upgrade is chargeable.

## **Quickmanager**

With Quickmanager, you can download software, including updates, upgrades, and other useful applications. You can pay for the downloads by phone bill or credit card.

# **Notes**

Press , and select **Applications** <sup>&</sup>gt;**Office** <sup>&</sup>gt; **Notes**.

To write a note, start entering the text. The note editor opens automatically.

To open a note, scroll to it, and select **Open**.

To send a note to other compatible devices, select **Options** <sup>&</sup>gt;**Send**.

To delete a note, press **C**.

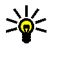

**Tip:** To delete several notes, select **Options**<sup>&</sup>gt; **Mark/Unmark** to mark the notes, and press **C**.

To synchronise or to define synchronisation settings for a note, select **Options** <sup>&</sup>gt; **Synchronisation**. Select **Start** to start synchronisation or **Settings** to define the synchronisation settings for the note.

# **Adobe PDF reader**

Press , and select **Applications** <sup>&</sup>gt;**Office** <sup>&</sup>gt; **Adobe PDF**.

With the PDF reader you can read PDF documents on the display of your device; search for text in the documents; modify settings, such as zoom level and page views; and send PDF files using e-mail.

# **Converter**  $\widehat{\mathbb{Z}}$

Press , and select **Applications** <sup>&</sup>gt;**Office** <sup>&</sup>gt; **Converter**.

With Converter, you can convert measures from one unit to another.**143** The converter has limited accuracy, and rounding errors may occur.

- 1. In the Type field, select the measure you want to use.
- 2. In first Unit field, select the unit from which you want to convert.
- 3. In the next Unit field, select the unit to which you want to convert.
- 4. In the first Amount field, enter the value you want to convert. The other Amount field changes automatically to show the converted value.

#### **Convert currency**

Select **Type** <sup>&</sup>gt;**Currency**. Before you can make currency conversions, you must select a base currency and add exchange rates. The default base currency is **Home**. The rate of the base currency is always 1.

- 1. Select **Options** <sup>&</sup>gt;**Currency rates**.
- 2. The default name for the currency items is **Foreign**. To rename a currency, select **Options** <sup>&</sup>gt;**Rename currency**.
- 3. Add the exchange rates for the currencies, and press **Done**.
- 4. In the second Unit field, select the currency to which you want to convert.

5. In the first Amount field, enter the value you want to convert. The other Amount field changes automatically to show the converted value.

To change the base currency, select **Options** <sup>&</sup>gt; **Currency rates**, a currency and **Options** <sup>&</sup>gt;**Set as base currency**.

**Note:** When you change base currency, you must enter new exchange rates because all previously set exchange rates are cleared.

# **Applications folder**

# **Calculator**

Press  $\Omega$ , and select Applications > Calculator.

**Note:** This calculator has limited accuracy and is designed for simple calculations.

To make a calculation, enter the first number of the calculation. Select a function such as add or subtractfrom the function map. Enter the second number of the calculation, and select **<sup>=</sup>**.

The calculator performs operations in the order they are entered. The result of the calculation remains in the editor field and can be used as thefirst number of a new calculation.

To save the results of a calculation, select **Options**<sup>&</sup>gt; **Memory** <sup>&</sup>gt;**Save**. The saved result replaces the previously stored result in the memory.

To retrieve the results of a calculation from thememory and use them in a calculation, select **Options** <sup>&</sup>gt;**Memory** <sup>&</sup>gt;**Recall**.

To view the last saved result, select **Options** > **Last result**. Exiting the Calculator application or switching off the device does not clear the memory.

You can recall the last saved result the next time you open the Calculator application.

# **Application manager**

With Application manager, you can see the software packages installed in your device. You can view details of installed applications, remove applications, and define installation settings.

Press  $\Omega$ , and select Applications > App. mgr..

You can install two types of applications and software to your device:

- J2ME applications based on Java technology with the extension .jad or .jar
- Other applications and software suitable for the Symbian operating system with the extension sis or sisx

Only install software specifically designed for your device: Nokia N78. Software providers will often refer to the official model number of this product: Nokia N78-1.

### **Install applications and software**

Installation files may be transferred to your device from a compatible computer, downloaded during browsing, or sent to you in a multimedia message as an e-mail attachment or using other connectivity methods, such as Bluetooth connectivity. You can use Nokia Application Installer in Nokia Nseries PC Suite to install an application to your device. If you use Microsoft Windows Explorer to transfer a file, save the file to a compatible memory card (local disk).

indicates a .sis or .sisx application,  $\blacksquare$  a Java application,  $\bigcap$  that the application is not fully  $in$ stalled, and  $\overline{\mathbf{H}}$  that the application is installed on the memory card.

**Important:** Only install and use applications and other software from trusted sources, such as applications that are Symbian Signed or have passed the Java Verified™ testing.

Before installation, note the following:

● To view the application type, version number, and the supplier or manufacturer of the application, select **Options** <sup>&</sup>gt;**View details**. To display the security certificate details of the application, in **Details:**, scroll to **Certificates:**, and select **View details**. See "Certificate **<sup>146</sup>** management", p. 154.

● If you install a file that contains an update or repair to an existing application, you can only restore the original application if you have the original installation file or a full backup copy of the removed software package. To restore the original application, remove the application, and install the application again from the original installation file or the backup copy.

The .jar file is required for installing Java applications. If it is missing, the device may ask you to download it. If there is no access point defined for the application, you are asked to select one. When you are downloading the .jar file, you may need to enter a user name and password to access the server. You obtain these from the supplier or manufacturer of the application.

To install an application or software, do the following:

- $1. \,$  To locate an installation file, press  $\, \Omega \,$  , and select **Applications** <sup>&</sup>gt;**App. mgr.**. Alternatively, search the device memory or a compatible memory card (if inserted) in File manager, or open a message in **Messaging** <sup>&</sup>gt;**Inbox** that contains an installation file.
- 2. In Application manager, select **Options** <sup>&</sup>gt; **Install**. In other applications, scroll to the installation file, and select it to start the installation.

During installation, the device shows information about the progress of the installation. If you install an application without a digital signature or certification, the device displays a warning. Continue installation only if you are sure of the origin and contents of the application.

To start an installed application, locate it in the menu, and select it. If the application does not have a default folder defined, it is installed in the **Applications** folder in the main menu.

To see which software packages are installed or removed and when, select **Options** <sup>&</sup>gt;**View log**.

**Important:** Your device can only support one antivirus application. Having more than one application with antivirus functionality could affect performance and operation or cause the device to stop functioning.

After you install applications to a compatible memory card, installation files (.sis) remain in the device memory. The files may use large amounts of memory and prevent you from storing other files. To maintain sufficient memory, use Nokia PC Suite to back up installation files to a compatible PC, then use the file manager to remove the installation files from the device memory. If the .sis file is a message attachment, delete the message from the Messaging inbox.

See "File manager", p. 149.

## **Remove applications and software**

Press  $\mathcal{P}_i$ , and select Applications > App. mgr.. Scroll to a software package, and select **Options** <sup>&</sup>gt; **Remove**. Select **Yes** to confirm.

If you remove software, you can only reinstall it if you have the original software package or a full backup of the removed software package. If you remove a software package, you may no longer be able to open documents created with that software.

If another software package depends on the software package that you removed, the other software package may stop working. Refer to the documentation of the installed software package for details.

## **Settings**

Press , and select **Applications** <sup>&</sup>gt;**App. mgr.**.

Select **Options** <sup>&</sup>gt;**Settings** and from the following:

- **Software installation** Select whether Symbian software that has no verified digital signature can be installed.
- **Online certificate check** Select to check the online certificates before installing an online certificates before installing an **147**<br>application.

● **Default web address** — Set the default address used when checking online certificates.

Some Java applications may require that a message be sent or a network connection be made to a specific access point to download extra data or components. In the Application manager main view, scroll to an application, and select **Options** <sup>&</sup>gt; **Open** to change settings related to that specific application.

# **Tools folder**

# **File manager**

Press  $\Omega$ , and select Tools > File mgr...

With File manager, you can browse, manage, and open files on your device, memory card, or a compatible external drive.

#### **File manager main view**

The available options depend on the memory you highlight. Select **Options** and from the following:

- **Remove memory card** Remove the memory card safely from the device without any loss of data.
- **Back up phone memory** Create a backup of the device memory to a memory card.
- **Restore from mem. card** Restore a backup of the device memory saved on a compatible memory card. This option is only available if you have created a backup of the device memory.
- **Remote drives** Define settings for a compatible remote drive connected to your device, or map or delete drives.
- **Find** Find a file in the memory. Enter a search text that matches the file name.

#### **Phone memory and memory card views**

The available options depend on the memory you select. Select **Options** and from the following:

- Send  **Send a file using available connection** methods.
- **Organise** Move and copy files and folders, or create new folders in the memory.
- **Mark/Unmark** Mark files or folders to delete multiple items at the same time.
- **Rename** Rename a file or a folder.
- **Details** View the details of the memory or the selected item.
- **Memory card options** Rename or format a memory card.
- **Memory card password** Password protect a memory card.

# **Voice commands**

Press , and select **Tools** <sup>&</sup>gt;**Utilities** <sup>&</sup>gt;**Voice comm.**.

You can use enhanced voice commands to controlyour device. See "Voice dialling", p. 127.

To activate enhanced voice commands to startapplications and profiles, press and hold the right selection key in the standby mode.

To use enhanced voice commands, press and hold the right selection key in the standby mode, and speak a voice command. The voice command is the name of the application or profile displayed in the list.

To edit the voice commands, in the Voice commands application, select an item, such as an application or a profile, and **Edit**.

To listen to the synthesised voice tag, select **Options** <sup>&</sup>gt;**Playback**.

To remove a voice command that you added manually, select **Options** <sup>&</sup>gt;**Remove voice command**.

Select **Options** > **Settings** and from the following:

- **Synthesiser** to switch on or off the synthesiser that plays recognised voice tags and commands in the selected device language
- ● **Playback volume** — to adjust the playback volume for the voice commands
- **Recognition sensitivity** to adjust how easily the synthesiser recognises speech. If the sensitivity is set too high, it may not accept commands because of background noise.
- ● **Command verification** — to select whether the spoken command is accepted manually, by voice, or automatically
- **Remove voice adapts.** to reset voice recognition learning, for example, when the main user of the device has changed

# **Sync**

#### Press , and select **Tools** <sup>&</sup>gt;**Sync**.

Sync enables you to synchronise your notes, calendar entries, text and multimedia messages, browser bookmarks, or contacts with various compatible applications on a compatible computer or on the internet.

You may receive synchronisation settings in a special message from your service provider.

A synchronisation profile contains the necessary settings for synchronisation.

When you open the application, the default or previously used sync profile is displayed. To modify the profile, scroll to a sync item and select **Mark** to include it in the profile or **Unmark** to leave it out.

To manage sync profiles, select **Options** and the desired option.

To synchronise data, select **Options** <sup>&</sup>gt; **Synchronise**. To cancel synchronisation before it finishes, select **Cancel**.

# **Device manager**

Press , and select **Tools** <sup>&</sup>gt;**Utilities** <sup>&</sup>gt;**Device mgr.**.

Use Device manager to connect to a server and receive configuration settings for your device, to create new server profiles, or to view and manage existing server profiles.

You may receive server profiles and different configuration settings from your service providers and company information management department. These configuration settings may include connection and other settings used by different applications in your device.

Scroll to a server profile, and select **Options** and from the following:

- **Start configuration** Connect to the server and receive configuration settings for your device.
- **New server profile** Create a server profile.

To delete a server profile, scroll to it, and press **C**.

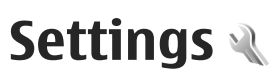

Some settings may be preset for the device by your service provider, and you may not be able to change them.

## **General settings**

In general settings, you can edit the general settings of your device or restore the device to original default settings.

You can adjust time and date settings also in the clock. See "Clock ", p. 139.

## **Personalisation settings**

Press  $\Omega$ , and select Tools > Settings > **General** <sup>&</sup>gt;**Personalisation**.

You can edit settings related to the display, standby mode, and general functions of your device.

**Themes** allows you to change the look of the display. See "Change the look of your device", p. 34.

**Voice commands** opens the settings for the Voice commands application. See "Voice

commands", p. 149. scroll key. **<sup>152</sup>**

**Tones** allows you to change the tones of the calendar, clock, and currently active profile.

#### **Display**

- **Brightness** Scroll left or right to adjust the brightness of the display.
- **Font size** Adjust the size of the text and icons on the display.
- **Power saver time-out** Select the time-out period after which the power saver is activated.
- **Welcome note / logo** The welcome note or logo is displayed briefly each time you switch on the device. Select **Default** to use the defaultimage, **Text** to write a welcome note, or **Image** to select an image from Photos.
- **Light time-out** Select a time-out after which the backlight of the display is switched off.

#### **Standby mode**

● **Shortcuts** — Assign shortcuts to the selection keys to be used in the standby mode and select which applications are shown in the active toolbar.

If the active standby is set off, you can assign keypad shortcuts for the different presses of the

- **Change Menu view** Select **Horizontal icon bar** to view a horizontal toolbar and the contentfrom different applications on the screen. Select **Vertical icon bar** to view a vertical toolbar onthe screen. The content from differentapplications is hidden. To display the content, select a shortcut and press the scroll key left. Select **Basic** to switch off active toolbar.
- **Operator logo** This setting is only available if you have received and saved an operator logo. Select **Off** if you do not want the logo to be shown.

#### **Language**

Changing the settings for the phone language or writing language affects every application in your device until you change these settings again.

- **Phone language** Change the language of the display text in your device. This also affects the format used for date and time and the separators used, for example, in calculations. **Automatic** selects the language according to the information on your SIM card. After you change the display text language, the device restarts.
- **Writing language** Change the writing language. This affects the characters available when writing text and the predictive text dictionary used.

● **Predictive text** — Set predictive text input on or off for all editors in the device. The predictive text dictionary is not available for all languages.

## **Enhancement settings**

Press , and select **Tools** <sup>&</sup>gt;**Settings** <sup>&</sup>gt; **General** <sup>&</sup>gt;**Enhancement**.

Some enhancement connectors indicate which type of enhancement is connected to the device. See"Display indicators", p. 26.

The available settings depend on the type of enhancement. Select an enhancement and from thefollowing:

- Default profile  **Set the profile that you want** activated each time you connect a certain compatible enhancement to your device.
- ● **Automatic answer** — Select whether you want the device to answer an incoming call automatically after 5 seconds. If the ringing type is set to **Beep once** or **Silent**, automatic answer is disabled.
- **Lights** Set whether lights remain on or are switched off after the time-out. This setting is not available for all enhancements.

# **Security settings**

#### **Phone and SIM**

Press , and select **Tools** <sup>&</sup>gt;**Settings** <sup>&</sup>gt; **General** <sup>&</sup>gt;**Security** <sup>&</sup>gt;**Phone and SIM card**.

- **PIN code request** When active, the code is requested each time the device is switched on. Deactivating the PIN code request may not be allowed by some SIM cards.
- **PIN code**, **PIN2 code**, and **Lock code** You can change the lock code, PIN code, and PIN2 code. These codes can only include the numbers from **0** to **9**.

If you forget the PIN or the PIN2 code, contact your service provider. If you forget the lock code, contact a Nokia Care point or your service provider.See "Access codes", p. 20.

Avoid using access codes similar to the emergency numbers to prevent accidental dialling of the emergency number.

- ● **Keypad autolock period** — Select whether the keypad is locked when your device has been idle for a certain period of time.
	- **Tip:** To lock or unlock the keypad manually, press the left selection key, then **\***.
- **Phone autolock period** To avoid unauthorised use, you can set a time-out after which the device automatically locks. A locked device cannot be used until the correct lock code

is entered. To turn off the autolock period, select **None**.

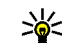

**Tip:** To lock the device manually, press the power key. A list of commands opens. Select **Lock phone**.

- **Lock if SIM card changed** You can set the device to ask for the lock code when an unknownSIM card is inserted into your device. The device maintains a list of SIM cards that are recognised as the owner's cards.
- **Closed user group** You can specify a group of people to whom you can call and who can call you (network service).
- **Confirm SIM services** You can set the device to display confirmation messages when you are using a SIM card service (network service).

#### **Certificate management**

Press , and select **Tools** <sup>&</sup>gt;**Settings** <sup>&</sup>gt; **General** <sup>&</sup>gt;**Security** <sup>&</sup>gt;**Certificate management**.

Digital certificates do not guarantee safety; they are used to verify the origin of software.

In the certificate management main view, you can see a list of authority certificates that are stored in your device. Scroll right to see a list of personal certificates, if available.

Digital certificates should be used if you want to connect to an online bank or another site or remoteserver for actions that involve transferring

**154**

confidential information. They should also be used if you want to reduce the risk of viruses or other malicious software and be sure of the authenticity of software when downloading and installing software.

**Important:** Even if the use of certificates makes the risks involved in remote connections andsoftware installation considerably smaller, they must be used correctly in order to benefit from increased security. The existence of a certificate does not offer any protection by itself; the certificate manager must contain correct, authentic, or trusted certificates for increased security to be available. Certificates have a restricted lifetime. If "Expired certificate" or "Certificate not valid yet" is shown even if the certificate should be valid, check that the current date and time in your device are correct.

Before changing any certificate settings, you must make sure that you really trust the owner of the certificate and that the certificate really belongs to the listed owner.

#### **View certificate details—check authenticity**

You can only be sure of the correct identity of a server when the signature and the period of validity of a server certificate have been checked.

You are notified if the identity of the server is not authentic or if you do not have the correct security certificate in your device.

To check certificate details, scroll to a certificate, and select **Options** <sup>&</sup>gt;**Certificate details**. When you open certificate details, the validity of the certificate is checked, and one of the following notes may be displayed:

- Certificate not trusted You have not set any application to use the certificate.
- **Expired certificate** The period of validity has ended for the selected certificate.
- **Certificate not valid yet** The period of validity has not yet begun for the selected certificate.
- **Certificate corrupted** The certificate cannot be used. Contact the certificate issuer.

#### **Change the trust settings**

Before changing any certificate settings, you must make sure that you really trust the owner of the certificate and that the certificate really belongs to the listed owner.

Scroll to an authority certificate, and select **Options** <sup>&</sup>gt;**Trust settings**. Depending on the certificate, a list of the applications that can use the selected certificate is shown. For example:

● **Symbian installation**: **Yes** — The certificate is able to certify the origin of a new Symbian able to certify the origin of a new symbian<br>operating system application. **155** 

**156**

- **Internet**: **Yes** The certificate is able to certify servers.
- **App. installation**: **Yes** The certificate is able to certify the origin of a new Java™ application.

Select **Options** <sup>&</sup>gt;**Edit trust setting** to change the value.

#### **Security module**

Press , and select **Tools** <sup>&</sup>gt;**Settings** <sup>&</sup>gt; **General** <sup>&</sup>gt;**Security** <sup>&</sup>gt;**Security module**.

To view or edit a security module (if available), scroll to it, and press the scroll key.

To view detailed information about a security module, scroll to it, and select **Options** <sup>&</sup>gt;**Security details**.

## **Restore original settings**

Press , and select **Tools** <sup>&</sup>gt;**Settings** <sup>&</sup>gt; **General** <sup>&</sup>gt;**Factory settings**.

You can reset some of the settings to their original values. To do this, you need the lock code.

After resetting, the device may take a longer time to power on. Documents and files are unaffected.

## **Navi wheel settings**

Press  $\Omega$ , and select Tools > Settings > **General** <sup>&</sup>gt;**Sensor settings**.

#### **Navi wheel**

When the Navi wheel setting is set on, you can browse through files and lists in certain applications by sliding your finger on the rim of the scroll key. See "Navi wheel", p. 28. When the Navi wheel setting is set off, to move up, down, left, or right, press the scroll key in the desired direction.

#### **Breathing**

The rim around the Navi wheel illuminates slowly when the device is in sleep mode and quickly when there are missed calls or received messages. To switch off the illumination, go to **Tools** <sup>&</sup>gt; **Settings** <sup>&</sup>gt;**General** <sup>&</sup>gt;**Sensor settings**select **{No display\_text mapping for 'qtn\_sensor\_active\_status\_off.gssensorsettings' , locale='en'}**.

## **Positioning settings**

Press , and select **Tools** <sup>&</sup>gt;**Settings** <sup>&</sup>gt; **General** <sup>&</sup>gt;**Positioning**.

#### **Positioning methods**

- **Integrated GPS** Use the integrated GPS receiver of your device.
- **Assisted GPS** Use Assisted GPS (A-GPS) to receive assistance data from an assistance dataserver. See "Assisted GPS (A-GPS)", p. 38.
- **Bluetooth GPS** Use a compatible external GPS receiver with Bluetooth connectivity.

● **Network based** — Use information from the cellular network (network service).

#### **Positioning server**

To define an access point, and positioning server for A-GPS, select **Positioning server**. The positioning server may be preset by your service provider, and you may not be able to edit the settings.

#### **Notation settings**

To select which measurement system you want to use for speeds and distances, select **Measurement system** <sup>&</sup>gt;**Metric** or **Imperial**.

To define in which format the coordinateinformation is shown in your device, select **Coordinate format**, and the desired format.

# **Phone settings**

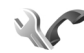

In phone settings, you can edit settings related to phone calls and network.

## **Call settings**

Press , and select **Tools** <sup>&</sup>gt;**Settings** <sup>&</sup>gt;**Phone** <sup>&</sup>gt; **Call**.

● Send my caller ID – You can set your phone number to be displayed to (**Yes**) or hidden from (**No**) the person to whom you are calling, or the value may be set by your service provider when

you make a subscription (**Set by network**) (network service).

- Send my internet call ID You can set your internet caller ID to be displayed to or hidden from the person to whom you are calling.
- **Call waiting** To be alerted for incoming calls (network service) while you are in a call, select **Activate**. To check whether the function isactivated, select **Check status**.
- ● **Reject call with message** — To send a text message to a caller informing why you could not answer the call, select **Yes**.
- **Message text** Write a text to be sent in a text message when you reject a call.
- **Image in video call** If video is not sent during a video call, you can select a still image to be displayed instead.
- ● **Automatic redial** — Select **On**, and your device makes a maximum of 10 attempts to connect the call after an unsuccessful call attempt. To stop automatic redialling, press the end key.
- ● **Show call duration** — Activate this setting if you want the length of a call to be displayed during the call.
- ● **Summary after call** — Activate this setting if you want the length of a call to be displayed after the call.
- **Speed dial** Select **On**, and the numbers assigned to the number keys (2 to 9) can be **157**

dialled by pressing and holding the key. See "1 touch dial a phone number", p. 127.

● **Anykey answer** — Select **On**, and you can answer an incoming call by briefly pressing any keypad key, except the power key.

● **Line in use** — This setting (network service) is shown only if the SIM card supports two subscriber numbers, that is, two phone lines. Select which phone line you want to use for making calls and sending text messages. Calls on both lines can be answered irrespective of the selected line. If you select **Line 2** and have not subscribed to this network service, you are not able to make calls. When line 2 is selected,  $2$  is shown in the standby mode.

**Tip:** To switch between the phone lines, press and hold **#** in the standby mode.

● **Line change** — To prevent line selection (network service), select **Disable** if supported by your SIM card. To change this setting, you need the PIN2 code.

## **Call divert**

Press , and select **Tools** <sup>&</sup>gt;**Settings** <sup>&</sup>gt;**Phone** <sup>&</sup>gt; **Call divert**.

Call divert allows you to divert your incoming calls to your voice mailbox or another phone number. For details, contact your service provider. all calls, including data calls. **<sup>158</sup>**

Select which calls you want to divert and the desired diverting option. Set the option on (**Activate**) or off (**Deactivate**), or check whether the option is activated (**Check status**).

Several diverting options can be active at the same time. When all calls are diverted.  $\blacksquare$  is shown in the standby mode.

Call barring and call diverting cannot be active at the same time.

## **Call barring**

Press , and select **Tools** <sup>&</sup>gt;**Settings** <sup>&</sup>gt;**Phone** <sup>&</sup>gt; **Call barring**.

Call barring (network service) allows you to restrict the calls that you make or receive with the device. To change the settings, you need the barring password from your service provider.

Call barring and call diverting cannot be active at the same time.

When calls are barred, calls may be possible to certain official emergency numbers.

#### **Voice call barring**

Select the desired barring option, and set it on (**Activate**) or off (**Deactivate**), or check whether the option is active (**Check status**). Call barring affects

### **Network settings**

Press , and select **Tools** <sup>&</sup>gt;**Settings** <sup>&</sup>gt;**Phone** <sup>&</sup>gt; **Network**.

Your device can automatically switch between the GSM and UMTS networks. The GSM network isindicated with  $\Psi$  in the standby mode. The UMTS network is indicated with  $3G$ .

- **Network mode** Select which network to use. If you select **Dual mode**, the device uses the GSM or UMTS network automatically, according to the network parameters and the roaming agreements between the wireless service providers. Contact your network service provider for details and roaming costs. This option is shown only if supported by the wireless service provider.
- **Operator selection** Select **Automatic** to set the device to search for and select one of theavailable networks, or **Manual** to manually select the network from a list. If the connectionto the manually selected network is lost, the device sounds an error tone and asks you to reselect a network. The selected network musthave a roaming agreement with your home cellular network.

A roaming agreement is an agreement between two or more service providers to enable the users of one service provider to use the services of other service providers.

● **Cell info display** — Select **On** to set the device to indicate when it is used in a cellular networkbased on microcellular network (MCN) technology and to activate cell info reception.

# **Connection settings**

In connection settings, you can edit access points and other connectivity settings.

You can also edit settings for Bluetooth connectivity in the Bluetooth connectivity application. See "Settings", p. 105.

You can also edit settings for data cable connections in the USB application. See "USB", p. 108.

## **Data connections and accesspoints**

Your device supports packet data connections (network service), such as GPRS in the GSM network. When you use your device in GSM and UMTS networks, multiple data connections can be active at the same time, and access points can share a data connection. In the UMTS network, data connections remain active during voice calls.

You can also use a WLAN data connection. Only one connection in one wireless LAN can be active at a

**159**

**160**

time, but several applications can use the same internet access point.

To establish a data connection, an access point is required. You can define different kinds of access points, such as the following:

- MMS access point to send and receive multimedia messages
- $\bullet$  Internet access point (IAP) to send and receive email and connect to the internet

Check the type of access point you need with your service provider for the service you want to access. For availability and subscription to packet data connection services, contact your service provider.

## **Access points**

#### **Create a new access point**

Press , and select **Tools** <sup>&</sup>gt;**Settings** <sup>&</sup>gt; **Connection** <sup>&</sup>gt;**Destinations**.

You may receive access point settings in a message from a service provider. Some or all access points may be preset for your device by your service provider, and you may not be able to change, create, edit, or remove them.

When you open one of the access point groups  $( \bullet )$ .  $\vec{a}_0$ ,  $\vec{a}_1$ ,  $\vec{a}_2$ ), you can see the access point types:

f indicates a protected access point.

 $\implies$  indicates a packet data access point.

**indicates a WLAN access point.** 

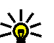

**Tip:** You can create internet access points in a wireless LAN with the WLAN wizard.

To create a new access point, select **New access point**. The device asks to check for available connections. After the search, connections that are already available are shown and can be shared by a new access point. If you skip this step, you are asked to select a connection method and to define thesettings needed.

To edit the settings of an access point, open one of the access point groups, select an access point and **Edit**. Follow the instructions from your service provider.

- **Connection name** Enter a descriptive name for the connection.
- **Data bearer** Select the data connection type.

Depending on the data connection you select, only certain setting fields are available. Fill in all fields marked with **Must be defined** or with a red \*. Otherfields can be left empty, unless your service provider has instructed otherwise.

To use a data connection, your service provider must support this feature, and if necessary, activate it for your SIM card.

#### **Packet data access points**

Press , and select **Tools** <sup>&</sup>gt;**Settings** <sup>&</sup>gt; **Connection** <sup>&</sup>gt;**Destinations** <sup>&</sup>gt;**New accesspoint**, and follow the instructions on the screen. Or, open one of the access point groups, select an access point marked with  $\Rightarrow$ , and select Edit.

Follow the instructions from your service provider.

- **Access point name** You obtain the access point name from your service provider.
- **User name** The user name may be needed to make a data connection, and is usually provided by the service provider.
- **Prompt password** If you must enter the password every time you log in to a server, or if you do not want to save your password in the device, select **Yes**.
- **Password** A password may be needed to make a data connection and is usually provided by the service provider.
- **Authentication** Select **Secure** to always send your password encrypted or **Normal** to send your password encrypted when possible.
- **Homepage** Depending on the access point you are setting up, enter the web address or the address of the multimedia messaging centre.

Select **Options** <sup>&</sup>gt;**Advanced settings** to change the following settings:

- ● **Network type** — Select the internet protocol type to transfer data to and from your device. The other settings depend on the selected network type.
- **Phone IP address** (for IPV4 only) Enter the IP address of your device.
- **DNS addresses** Enter the IP addresses of the primary and secondary DNS servers, if required by your service provider. Contact your internet service provider to obtain these addresses.
- **Proxy server address** Enter the address of the proxy server.
- **Proxy port number** Enter the port number of the proxy server.

### **WLAN internet access points**

Press , and select **Tools** <sup>&</sup>gt;**Settings** <sup>&</sup>gt; **Connection** <sup>&</sup>gt;**Destinations** <sup>&</sup>gt;**New accesspoint**, and follow the instructions on the screen. Or, open one of the access point groups, select an access point marked with (x), and select Edit.

Follow the instructions from your WLAN service provider.

● **WLAN network name** — Select **Enter manually** or **Search for networks**. If you select an existing network, **WLAN network mode** and **WLAN security mode** are determined by the settings of its access point device. **<sup>161</sup>**

- **Network status** Define whether the network name is displayed.
- **WLAN network mode** Select **Ad-hoc** to create an ad hoc network and to allow devices tosend and receive data directly; a WLAN access point device is not needed. In an ad hoc network, all devices must use the same **WLAN networkname**.
- **WLAN security mode** Select the encryption used: **WEP**, **802.1x** (not for ad hoc networks), or **WPA/WPA2**. If you select **Open network**, no encryption is used. The WEP, 802.1x, and WPA functions can be used only if the network supports them.

To enter the settings for the selected security mode, select **WLAN security settings**.

#### **Security settings for WEP**

- **WEP key in use** Select the wired equivalent privacy (WEP) key number. You can create up to four WEP keys. The same settings must be entered on the WLAN access point device.
- **Authentication type** Select **Open** or **Shared** for the authentication type between your device and the WLAN access point device.
- **WEP key settings** Enter **WEP encryption** (length of the key), **WEP key format** (**ASCII** or **Hexadecimal**), and **WEP key** (the WEP key data in the selected format). **Proxy server address** — Enter the address for **162** in the selected format). 162 in the selected format).

#### **Security settings for 802.1x and WPA/WPA2**

- **WPA/WPA2** Select the means of authentication: **EAP** to use an extensibleauthentication protocol (EAP) plug-in, or **Preshared key** to use a password. Complete the appropriate settings:
	- **EAP plug-in settings** Enter the settings as your service provider instructs.
	- **Pre-shared key** Enter a password. The same password must be entered on the WLAN access point device.
- **WPA2 only mode** Only WPA2 enabled devices are allowed to establish a connection in thismode.

#### **Advanced WLAN settings**

Select **Options** > **Advanced settings** and from the following:

- **IPv4 settings** Enter the IP address of your device, the subnet IP address, the default gateway, and the IP addresses of the primary and secondary DNS servers. Contact your internet service provider for these addresses.
- **IPv6 settings** Define the type of DNS address.
- **Ad-hoc channel** (only for **Ad-hoc**) To enter a channel number (1-11) manually, select **User defined**.
- 

● **Proxy port number** — Enter the proxy port number.

### **Packet data settings**

Press , and select **Tools** <sup>&</sup>gt;**Settings** <sup>&</sup>gt; **Connection** <sup>&</sup>gt;**Packet data**.

The packet data settings affect all access points using a packet data connection.

- **Packet data connection** If you select **When available** and you are in a network that supports packet data, the device registers to the packet data network. Starting an active packet data connection (for example, to send and receive email) is quicker. If there is no packet data coverage, the device periodically tries to establish a packet data connection. If you select **When needed**, the device uses a packet data connection only if you start an application or action that needs it.
- **Access point** The access point name is needed to use your device as a packet data modem to a compatible computer.
- **High speed packet access** Enable or disable the use of HSDPA (network service) in UMTS networks.

## **Wireless LAN settings**

Press , and select **Tools** <sup>&</sup>gt;**Settings** <sup>&</sup>gt; **Connection** <sup>&</sup>gt;**Wireless LAN**.

- **Show WLAN availability** Select whether is displayed in the standby mode when a wireless LAN is available.
- **Scan for networks** If you set **Show WLAN availability** to **Yes**, select how often the device searches for available wireless LANs and updates the indicator.

To view advanced settings, select **Options** <sup>&</sup>gt; **Advanced settings**. Changing wireless LAN advanced settings is not recommended.

## **SIP settings**

Press , and select **Tools** <sup>&</sup>gt;**Settings** <sup>&</sup>gt; **Connection** <sup>&</sup>gt;**SIP settings**.

Session Initiation Protocol (SIP) settings are needed for certain network services using SIP. You may receive the settings in a special text message from your service provider. You can view, delete, or create these setting profiles in SIP settings.

## **Configurations**

Press , and select **Tools** <sup>&</sup>gt;**Settings** <sup>&</sup>gt; **Connection** <sup>&</sup>gt;**Configurations**. **<sup>163</sup>**
You may receive trusted server settings from your service provider in a configuration message. You can save view or delete these settings in configurations.

# **Access point name control**

Press , and select **Tools** <sup>&</sup>gt;**Settings** <sup>&</sup>gt; **Connection** <sup>&</sup>gt;**APN control**.

With the access point name control service, you can restrict packet data connections and allow your device to use only certain packet data access points.

This setting is only available if your SIM card supports the access point control service.

To set the control service on or off or to change the allowed access points, select **Options** and the corresponding option. To change the options, you need your PIN2 code. Contact your service provider for the code.

# **Application settings**

To edit the settings of some of the applications in your device, press , and select **Tools** <sup>&</sup>gt; **Settings** <sup>&</sup>gt;**Applications**.

To edit the settings, you can also select **Options** <sup>&</sup>gt; **Settings** in each application.

# **Troubleshooting**

### **Q: What is my password for the lock, PIN, or PUK codes?**

A: The default lock code is **12345**. If you forget or lose the lock code, contact your device dealer. If you forget or lose a PIN or PUK code, or if you have not received such a code, contact your network service provider. For information about passwords, contact your access point provider, for example, a commercial internet service provider (ISP) or network service provider.

## **Q: How do I close an application that is not responding?**

A: Press and hold  $\clubsuit$ . To close an application, scroll to it, and press **C** . Pressing **C** does not close Music player. To close Music player, select it from the list, and **Options** <sup>&</sup>gt;**Exit**.

# **Q: Why do images look smudgy?**

A: Ensure that the camera lens protection windows are clean.

### **Q: Why do missing, discoloured, or bright dots appear on the screen every time I turn on my device?**

A: This is a characteristic of this type of display. Some displays may contain pixels or dots that remain on or off. This is normal, not a fault.

# **Q: Why can't my device establish a GPS connection?**

A: Find more information about GPS, GPS receiver, satellite signals, and location information in this user guide. See "Positioning (GPS)", p. 38.

# **Q: Why can't I find my friend's device while using Bluetooth connectivity?**

A: Check that both devices are compatible, have activated Bluetooth connectivity, and are not in hidden mode. Check also that the distance betweenthe two devices is not over 10 metres (33 feet) and that there are no walls or other obstructionsbetween the devices.

# **Q: Why can't I end a Bluetooth connection?**

A: If another device is connected to your device, you can either end the connection using the other device or by deactivating Bluetooth connectivity.

Press , and select **Tools** <sup>&</sup>gt;**Bluetooth** <sup>&</sup>gt; **Bluetooth** <sup>&</sup>gt;**Off**.

## **Q: Why can't the other device see the files stored on my device in the home network?**

A: Make sure that you have configured the home network settings, content sharing is turned on in your device, and the other device is UPnP compatible.

#### **Q: What can I do if my home network connection stops working?**

A: Switch off the wireless LAN (WLAN) connection from your compatible PC and your device, and switch it on again. If this does not help, restart your compatible PC and your device. If the connection still does not work, reconfigure the WLAN settings in both your compatible PC and device. See "Wireless LAN", p. 102. See "Connection settings", p. 159.

#### **Q: Why can't I see my compatible PC in my device in the home network?**

A: If you are using a firewall application in your compatible PC, check that it allows home media server to use the external connection (you can add Home media server to the firewall application's exceptions list). Check from the firewall settings that the firewall application allows traffic to the following ports: 1900, 49152, 49153, and 49154. Some WLAN access point devices have a built-in

firewall. In such cases, check that the firewall in the access point device does not block traffic to the following ports: 1900, 49152, 49153, and 49154. Check that the WLAN settings are the same in your device and compatible PC.

### **Q: Why can't I see a wireless LAN (WLAN) access point even though I know I'm within its range?**

A: The WLAN access point may use a hidden service set identifier (SSID). You can only access networks that use a hidden SSID if you know the correct SSID, and have created a WLAN Internet access point for the network on your Nokia device.

### **Q: How do I switch wireless LAN (WLAN) off on my Nokia device?**

A: The WLAN on your Nokia device switches off when you are not trying to connect, not connected to another access point, or not scanning for available networks. To further reduce battery consumption, you can specify that your Nokia device does not scan, or scans less often, for available networks in the background. WLAN switches off in between background scans.

To change the background scan settings:

1. Press , and select **Tools** <sup>&</sup>gt;**Settings** <sup>&</sup>gt; **Connection** <sup>&</sup>gt;**Wireless LAN**.

- 2. To increase the background scan time interval, adjust the time in **Scan for networks**. To stop background scans, select **Show WLAN availability** <sup>&</sup>gt;**Never**.
- 3. To save your changes, press **Back**.

When **Show WLAN availability** is set to **Never**, the WLAN availability icon is not shown in the standby mode. However, you can still manually scan for available WLAN networks, and connect to WLAN networks as usual.

### **Q: How can I save my data before deleting it?**

A: To save data, use Nokia Nseries PC Suite to make a back-up copy of all data to a compatible computer; send images to your e-mail address, then save the images to your computer; or send data using Bluetooth connectivity to a compatible device. You can also store data on a compatible memory card.

#### **Q: Why can't I select a contact for my message?**

A: The contact card does not have a phone number, an address, or an e-mail address. Press  $\Omega$ , select **Contacts**, and edit the contact card.

#### **Q: How can I end the data connection when the device starts a data connection again and again?**

A: The device may be trying to retrieve a multimedia message from the multimedia message centre. To

stop the device from making a data connection, press , and select **Messaging** <sup>&</sup>gt;**Options** <sup>&</sup>gt; **Settings** <sup>&</sup>gt;**Multimedia message** <sup>&</sup>gt;**Multimedia retrieval** and **Manual** to have the multimediamessaging centre save messages to be retrieved later, or Off to ignore all incoming multimedia messages. If you select **Manual**, you receive a notification when there is a new multimediamessage that you can retrieve in the multimedia message centre. If you select **Off**, the device does not make any network connections related to multimedia messaging. To set the device to use a packet data connection only if you start an application or action that needs it, press  $\Omega$ , and select **Tools** <sup>&</sup>gt;**Settings** <sup>&</sup>gt;**Connection** <sup>&</sup>gt;**Packet data** <sup>&</sup>gt;**Packet data connection** <sup>&</sup>gt;**Whenneeded**. If this does not help, switch the device off, and switch it on again.

### **Q: Why do I have problems connecting the device to my PC?**

A: Ensure that you have the latest version of Nokia Nseries PC Suite and that it is installed and running on your compatible PC. For further information on how to use Nokia Nseries PC Suite, see the help function on Nokia Nseries PC Suite or visit the Nokiasupport pages.

### **Q: Can I use my device as a fax modem with a compatible PC?**

A: You cannot use your device as a fax modem. However, with call diverting (network service), you can divert incoming fax calls to another phone number.

# **Battery information**

# **Charging and discharging**

Your device is powered by a rechargeable battery. The battery can be charged and discharged hundreds of times, but it will eventually wear out. When the talk and standby times are noticeably shorter than normal, replace the battery. Use only Nokia approved batteries, and recharge your battery only with Nokia approved chargers designated for this device.

If a replacement battery is being used for the first time or if the battery has not been used for a prolonged period, it may be necessary to connect the charger, then disconnect and reconnect it to begin charging the battery.

Unplug the charger from the electrical plug and the device when not in use. Do not leave a fully charged battery connected to a charger, since overcharging may shorten its lifetime. If left unused, a fully charged battery will lose its charge over time.

If the battery is completely discharged, it may take several minutes before the charging indicator appears on the display or before any calls can be made.

Use the battery only for its intended purpose. Never use any charger or battery that is damaged.

Do not short-circuit the battery. Accidental shortcircuiting can occur when a metallic object such as a coin, clip, or pen causes direct connection of the positive (+) and negative (-) terminals of the battery. (These look like metal strips on the battery.) This might happen, for example, when you carry a spare battery in your pocket or purse. Shortcircuiting the terminals may damage the battery or the connecting object.

Leaving the battery in hot or cold places, such as in a closed car in summer or winter conditions, will reduce the capacity and lifetime of the battery. Always try to keep the battery between 15°C and 25°C (59°F and 77°F). A device with a hot or cold battery may not work temporarily, even when the battery is fully charged. Battery performance is particularly limited in temperatures well below freezing.

Do not dispose of batteries in a fire as they may explode. Batteries may also explode if damaged. Dispose of batteries according to local regulations. Please recycle when possible. Do not dispose as household waste.

Do not dismantle or shred cells or batteries. In theevent of a battery leak, do not allow the liquid to come in contact with the skin or eyes. In the event of such a leak, flush your skin or eyes immediately with water, or seek medical help.

# **Nokia battery authentication guidelines**

Always use original Nokia batteries for your safety. To check that you are getting an original Nokia battery, purchase it from an authorised Nokia dealer, and inspect the hologram label using the following steps:

Successful completion of the steps is not a total assurance of the authenticity of the battery. If you have any reason to believe that your battery is not an authentic, original Nokia battery, you should refrain from using it, and take it to the nearest authorised Nokia service point or dealer for assistance. Your authorised Nokia service point or dealer will inspect the battery for authenticity. If authenticity cannot be verified, return the battery to the place of purchase.

# **Authenticate hologram**

1. When you look at the hologram on the label, you should see the Nokiaconnecting hands symbol from one angle and the Nokia Original Enhancements logo when looking from another angle.

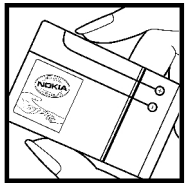

2. When you angle the hologram left, right, down and up, you should see 1, 2, 3 and 4 dots on each siderespectively.

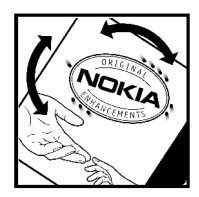

# **What if your battery is not authentic?**

If you cannot confirm that your Nokia battery with the hologram on the label is an authentic Nokia battery, please do not use the battery. Take it to the nearest authorised Nokia service point or dealer for assistance. The use of a battery that is not approved by the manufacturer may be dangerous and may result in poor performance and damage to your device and its enhancements. It may also invalidate any approval or warranty applying to the device.

To find out more about original Nokia batteries, visit [www.nokia.com/battery](http://www.nokia.com/battery).

# **Care and maintenance**

Your device is a product of superior design and craftsmanship and should be treated with care. The following suggestions will help you protect your warranty coverage.

- Keep the device dry. Precipitation, humidity, and all types of liquids or moisture can contain minerals that will corrode electronic circuits. Ifyour device does get wet, remove the battery, and allow the device to dry completely before replacing it.
- Do not use or store the device in dusty, dirty areas. Its moving parts and electronic components can be damaged.
- Do not store the device in hot areas. High temperatures can shorten the life of electronic devices, damage batteries, and warp or melt certain plastics.
- Do not store the device in cold areas. When the device returns to its normal temperature, moisture can form inside the device and damage electronic circuit boards.
- ● Do not attempt to open the device other than as instructed in this guide.
- ● Do not drop, knock, or shake the device. Rough handling can break internal circuit boards and fine mechanics.
- Do not use harsh chemicals, cleaning solvents, or strong detergents to clean the device.
- ● Do not paint the device. Paint can clog the moving parts and prevent proper operation.
- Use a soft, clean, dry cloth to clean any lenses, such as camera, proximity sensor, and light sensor lenses.
- Use only the supplied or an approved replacement antenna. Unauthorized antennas, modifications, or attachments could damage the device and may violate regulations governing radio devices.
- Use chargers indoors.
- ● Always create a backup of data you want to keep, such as contacts and calendar notes.
- To reset the device from time to time for optimum performance, power off the device and remove the battery.

These suggestions apply equally to your device, battery, charger, or any enhancement. If any device is not working properly, take it to the nearest authorized service facility for service.

# **Disposal**

The crossed-out wheeled-bin symbol on your product, literature, or packaging reminds you that in the European Union all electrical and electronic products, batteries, and accumulators must be taken to separate collection at the end of their working life. Do not dispose of these products as unsorted municipal waste.

Return the products to collection to prevent possible harm to the environment or human health from uncontrolled waste disposal and to promote the sustainable reuse of material resources.Collection information is available from the product retailer, local waste authorities, national producer responsibility organizations, or your local Nokia representative. For more information, see product Eco-Declaration or country-specific information at [www.nokia.com](http://www.nokia.com).

# **Additional safety information**

# **Small children**

Your device and its enhancements may contain small parts. Keep them out of the reach of small children.

# **Operating environment**

This device meets RF exposure guidelines when used either in the normal use position against the ear or when positioned at least 1.5 centimeters (5/8 inch) away from the body. When a carry case, belt clip, or holder is used for body-worn operation, it should not contain metal and should position the device the above-stated distance from your body.

To transmit data files or messages, this device requires a quality connection to the network. In some cases, transmission of data files or messages may be delayed until such a connection is available. Ensure the above separation distance instructions are followed until the transmission is completed.

Parts of the device are magnetic. Metallic materials may be attracted to the device. Do not place credit cards or other magnetic storage media near the

device, because information stored on them may be erased.

# **Medical devices**

Operation of any radio transmitting equipment, including wireless phones, may interfere with the functionality of inadequately protected medical devices. Consult a physician or the manufacturer of the medical device to determine if they are adequately shielded from external RF energy or if you have any questions. Switch off your device in health care facilities when any regulations posted in these areas instruct you to do so. Hospitals or health care facilities may be using equipment that could be sensitive to external RF energy.

# **Implanted medical devices**

Manufacturers of medical devices recommend thata minimum separation of 15.3 centimeters (6 inches) should be maintained between a wireless device and an implanted medical device, such as a pacemaker or implanted cardioverter defibrillator, to avoid potential interference with the medical device. Persons who have such devices should:

- Always keep the wireless device more than 15.3 centimeters (6 inches) from the medical device when the wireless device is turned on.
- Not carry the wireless device in a breast pocket.
- Hold the wireless device to the ear opposite the medical device to minimize the potential for interference.
- Turn the wireless device off immediately if there is any reason to suspect that interference is taking place.
- Read and follow the directions from the manufacturer of their implanted medical device.

If you have any questions about using your wireless device with an implanted medical device, consult your health care provider.

# **Hearing aids**

Some digital wireless devices may interfere with some hearing aids. If interference occurs, consult your service provider.

# **Vehicles**

RF signals may affect improperly installed or inadequately shielded electronic systems in motor vehicles such as electronic fuel injection systems, electronic antiskid (antilock) braking systems, electronic speed control systems, and air bag

systems. For more information, check with the manufacturer, or its representative, of your vehicle or any equipment that has been added.

Only qualified personnel should service the device or install the device in a vehicle. Faulty installation or service may be dangerous and may invalidate any warranty that may apply to the device. Check regularly that all wireless device equipment in your vehicle is mounted and operating properly. Do not store or carry flammable liquids, gases, or explosive materials in the same compartment as the device, its parts, or enhancements. For vehicles equipped with an air bag, remember that air bags inflate with great force. Do not place objects, including installed or portable wireless equipment in the area over the air bag or in the air bag deployment area. If invehicle wireless equipment is improperly installed and the air bag inflates, serious injury could result.

Using your device while flying in aircraft is prohibited. Switch off your device before boarding an aircraft. The use of wireless teledevices in anaircraft may be dangerous to the operation of the aircraft, disrupt the wireless telephone network, and may be illegal.

# **Potentially explosive environments**

Switch off your device when in any area with a potentially explosive atmosphere, and obey all signs and instructions. Potentially explosive atmospheres include areas where you would normally be advised to turn off your vehicle engine. Sparks in such areas could cause an explosion or fire resulting in bodily injury or even death. Switch off the device at refuelling points such as near gas pumps at service stations. Observe restrictions on the use of radio equipment in fuel depots, storage, and distribution areas; chemical plants; or where blasting operations are in progress. Areas with a potentially explosive atmosphere are often, but not always, clearly marked. They include below deck on boats, chemical transfer or storage facilities and areas where the air contains chemicals or particles such as grain, dust, or metal powders. You should check with the manufacturers of vehicles using liquefied petroleum gas (such as propane or butane) to determine if this device can be safely used in their vicinity.

# **Certification information(SAR)**

#### **This mobile device meets guidelines for exposure to radio waves.**

Your mobile device is a radio transmitter andreceiver. It is designed not to exceed the limits for exposure to radio waves recommended by international guidelines. These guidelines were developed by the independent scientific organization ICNIRP and include safety margins designed to assure the protection of all persons, regardless of age and health.

The exposure guidelines for mobile devices employ a unit of measurement known as the Specific Absorption Rate or SAR. The SAR limit stated in the ICNIRP guidelines is 2.0 watts/kilogram (W/kg) averaged over 10 grams of tissue. Tests for SAR are conducted using standard operating positions with the device transmitting at its highest certified power level in all tested frequency bands. The actual SAR level of an operating device can be below the maximum value because the device is designed to use only the power required to reach the network. That amount changes depending on a number of factors such as how close you are to a network base station. The highest SAR value under the ICNIRP guidelines for use of the device at the ear is 1.23 W/ kg.

Use of device accessories and enhancements may result in different SAR values. SAR values may vary depending on national reporting and testing requirements and the network band. Additional SAR information may be provided under product information at [www.nokia.com](http://www.nokia.com).

Your mobile device is also designed to meet the requirements for exposure to radio waves established by the Federal Communications Commission (USA) and Industry Canada. These requirements set a SAR limit of 1.6 W/kg averaged over one gram of tissue. The highest SAR value reported under this standard during product certification for use at the ear is 1.23 W/kg and when properly worn on the body is 1.16 W/kg. Information about this device model can be foundat<http://www.fcc.gov/oet/fccid>by searching the equipment authorization system using FCC ID: QFXRM-235.

# **Emergency calls**

**Important:** Wireless phones, including this device, operate using radio signals, wireless networks, landline networks, and userprogrammed functions. Because of this, connections in all conditions cannot be guaranteed. You should never rely solely on any wireless device

for essential communications like medicalemergencies.

To make an emergency call:

1. If the device is not on, switch it on. Check for adequate signal strength.

Some networks may require that a valid SIM card is properly inserted in the device.

- 2. Press the end key as many times as needed to clear the display and ready the device for calls.
- 3. Enter the official emergency number for your present location. Emergency numbers vary by location.
- 4. Press the call key.

If certain features are in use, you may first need to turn those features off before you can make an emergency call. If the device is in the offline or flight profile mode, you may need to change the profile to activate the phone function before you can make an emergency call. Consult this guide or your service provider for more information.

When making an emergency call, give all the necessary information as accurately as possible. Your wireless device may be the only means of communication at the scene of an accident. Do notend the call until given permission to do so.

# **Index**

**Symbols/Numerics 1-touch dialing 127**

# **A**

**access codes 20access points 103, 160 accessories**See enhancements**active standby mode 36, 152active toolbar 68**in camera 66in Photos 78**address book**See contacts**alarm clock 139alarm, calendar note 140 albums, media 78 anniversary notes 140 answering calls 126 antennas 24application manager 145 applications 145 assisted GPS (A-GPS) 38 attachments 117, 119 audio messages 115**

**audio themes 35auto-update for time/ date 139**

## **B**

**backing up device memory 149 backlight time-out 152 battery** power saver setting 152 saving power 21 **birthday notes 140 blogs 97 Bluetooth connectivity** blocking devices 108 device address 107device visibility 106 pairing devices 107 receiving data 107 security 106 sending data 106 settings 105 switching on/off 105 **bookmarks 98browser**bookmarks 98browsing pages 95, 97

cache memory 99 downloads 98security 100 settings 100 widgets 97

#### **C**

**cable connection 108cache memory 99 calculator 145calendar 140call waiting 127 calls 125**answering 126 conference 126duration of 133log for 133 options during 125 recording 112 rejecting 126 settings 157 **camera**colour 74flash 69geotagging 68 image quality 73 imaging mode 67

**178**

**Index**

indicators 65lighting 74 location information 68options 68 scenes 69self-timer 70sequence mode 69 settings 73 video mode 72video quality 75 **cell broadcast messages 113 certificates 154character encoding 115 charts, spreadsheet 142 clipboard, copying to 115 clock 37, 139 computer connections 109** See also data connections**conference calls 126configuration** See settings **connection manager 104 contacts**copying 136 default information 136deleting 135 editing 135 groups 137 images in 135 ringing tones 136

saving 135 sending 135 synchronising 150 voice tags 135 **converter 143copying text to clipboard 115 copyright protection 111 currency** converter 143

# **D**

**data connections**cable 108device manager 151 PC connectivity 109 synchronisation 150 **date and time 139declining calls 126 device manager 151 dialled numbers 133dismissing calls 126 display settings 152 document applications 142 downloads 98DRM (digital rights management) 111 duration of calls 133**

# **E**

**e-mail messages 118 end all calls option 127 enhancements settings 153 Excel, Microsoft 142**

#### **F**

**factory settings, restoring 156 feeds, news 97 file manager 149 Flash Player 111 FM radio 60FM transmitter 55**playing songs 56 settings 56 **font settings 152**

### **G**

**gallery** sounds 85streaming links 85 **general information 19 geotagging 68 GPS (Global Positioning System) 38 grid view of menus 37**

#### **H**

**headset 31**

**I**

**help application 19 home network 52, 86** copying files 89 sharing content 88 **home synchronisation** incoming files 90 log 91 setting up 89 settings 90 **HSDPA (high-speed downlink packet access) 33**

**IAPs (internet access points) 103 images** editing 79 printing 82, 83 sharing online 83 **inbox, message 117 indicators and icons 26installation ofapplications 146 internet connection 95**See also browser**internet radio**favourites 62listening 62 settings 63 station directory 63 **muting sound <sup>126</sup> <sup>180</sup>**

**J J2ME Java application support 145 Java scripts/ applications 145**

# **K**

**keyguard 28, 154 keypad 28, 154**

#### **L**

**landmarks 41language settings 153 licences 111light settings 152 list view of menus 37location information 38lock code 20locking** keypad 28, 154 **loudspeaker 32**

#### **M**

**mailbox**e-mail 118video 126voice 126**main menu 37Maps 44**

**media**Flash Player 111 music player 50 radio 60RealPlayer 110 streaming 110 voice recorder 112**meeting notes 140 meetings, setting up 140 memo notes 140, 143 memory** clearing 22 web cache 99**messages** e-mail 118folders for 113icon for incoming 117 multimedia 117settings 120 voice 126**Mini Map 97 MMS (multimedia message service) 115, 117 multimedia menu 29multimedia messages 115, 117music player 50** playlists 51 transferring music 53

**Index**

#### **my numbers 135**

# **N**

**Navi wheel 28navigation tools 38 network settings 159 news feeds 97notes 143**

# **O**

**offline mode 32one-touch dialing 127 operator logo 153 options menu for calls 125 outbox, message 113**

## **P**

**packet data connection**

access point settings 161 counters 133settings 163 **page overview 97 PDF reader 143personal certificates 154 personalisation 34, 152 phonebook**

See contacts**photographs** See camera

**Photos**active toolbar 72organising files 77 **photos** editing 79 file details 77red-eye 80 tags 78 viewing 76 **PictBridge 82 PIN code 20PIN2 code 20podcasting** directories 58downloads 59playing 59 searching 57 settings 57 **positioning information 38 positioning settings 156 power saver 152 PowerPoint, Microsoft 143 predictive text entry mode 114presentations, multimedia 85, 118, 143 printing** images 82 **profiles** offline restrictions 32

**proxy settings 161 PUK codes 20punctuation, text entry 115**

# **Q**

**Quickmanager 143 Quickpoint 143 Quicksheet 142 Quickword 142**

### **R**

**radio 60RBDS (Radio Broadcast Data System) 60 RDS (Radio Data System) 60 RealPlayer 110 recording** calls 112sounds 112**recording video clips 72 red-eye removal 80 redial feature 157rejecting calls 126 remote mailbox 118remote SIM mode 108ringing tones 35, 36 roaming 159**

# **S**

**scenes, image and video <sup>69</sup> <sup>181</sup>**

**screen settings 152 scroll key 28 security** certificates 154web browser 100WEP 162WPA 162**security code 20 security module 156 self-timer, camera 70 sent messages folder 113 service commands 113service messages 118 setting wizard 24 settings** access point name control 164access points 160 applications 164 Bluetooth connectivity 105 call barring 158 call divert 158calls 157camera 73certificates 154configuration 163 display 152 enhancements 153FM transmitter 56home network 87**time-out for backlight 152 182 182 182 182** 

internet radio 63language 153 Navi wheel 156network 159packet data 163 packet data access points 161 personalisation 152 podcasting 57 positioning 156 RealPlayer 111 SIP 163standby 152 Video Centre 94video sharing 131 Visual Radio 61web browser 100WLAN 162, 163 WLAN internet accesspoints 161 **shared video 130shooting modes, camera 69 signature, digital 155 SIM card**contacts 137messages 120 **SIM card security 154 SIP 163slide show 79**

**SMS (short message service) 115 software applications 145 software update 20 songs 50 sounds 35speaker phone 32 special characters, text entry 115 standby mode 36, 152 streaming links 85 streaming media 110 Symbian applications 145 synchronisation** settings 90 **synchronisation of data 150 Ttext entry 114 text messages** receiving and reading 117 replying to 117 sending 115 settings 120 SIM messages 120 **themes 34time and date 139time zone settings 139**

#### **tones**

ring settings 35, 36 settings 152 **toolbar 66, 78 transferring data 24 transferring music 53 troubleshooting 165 trust settings 155**

# **U**

**unlocking keypad 28, 154 UPIN code 20UPnP (Universal Plug and Play architecture) 86 UPUK code 20USB cable connection 108useful information 19**

### **V**

**video calls 128, 130** options during 129 **Video Centre 92**downloading 92 viewing 92 **video clips** editing 80 effects 81sending 81 shared 130sound clips in 81

transitions 81**video settings 75 Visual Radio 60**settings 61 **voice applications 149 voice calls**See calls**voice commands 127, 149 voice recorder 112volume controls 32**

#### **W**

**wallpaper 34 web connection 95web logs 97 week settings, calendar 140 welcome 24welcome note 152WEP 162widgets 97 wireless LAN (WLAN) 102 wireless LAN settings 163 Word, Microsoft 142 world clock 139WPA 162**

## **Z**

**zooming 67, 72**

**Index**